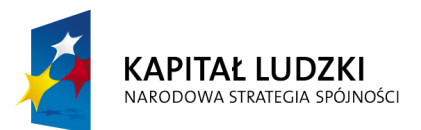

**EUROPEJSKI FUNDUSZ SPOŁECZNY** 

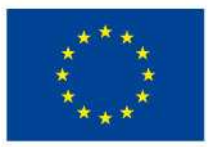

**Instrukcja do aplikacji BUZA 7.00** 

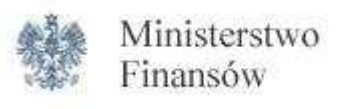

Aplikacja współfinansowana ze środków Unii Europejskiej w ramach Programu Operacyjnego Kapitał Ludzki

# **Spis treści**

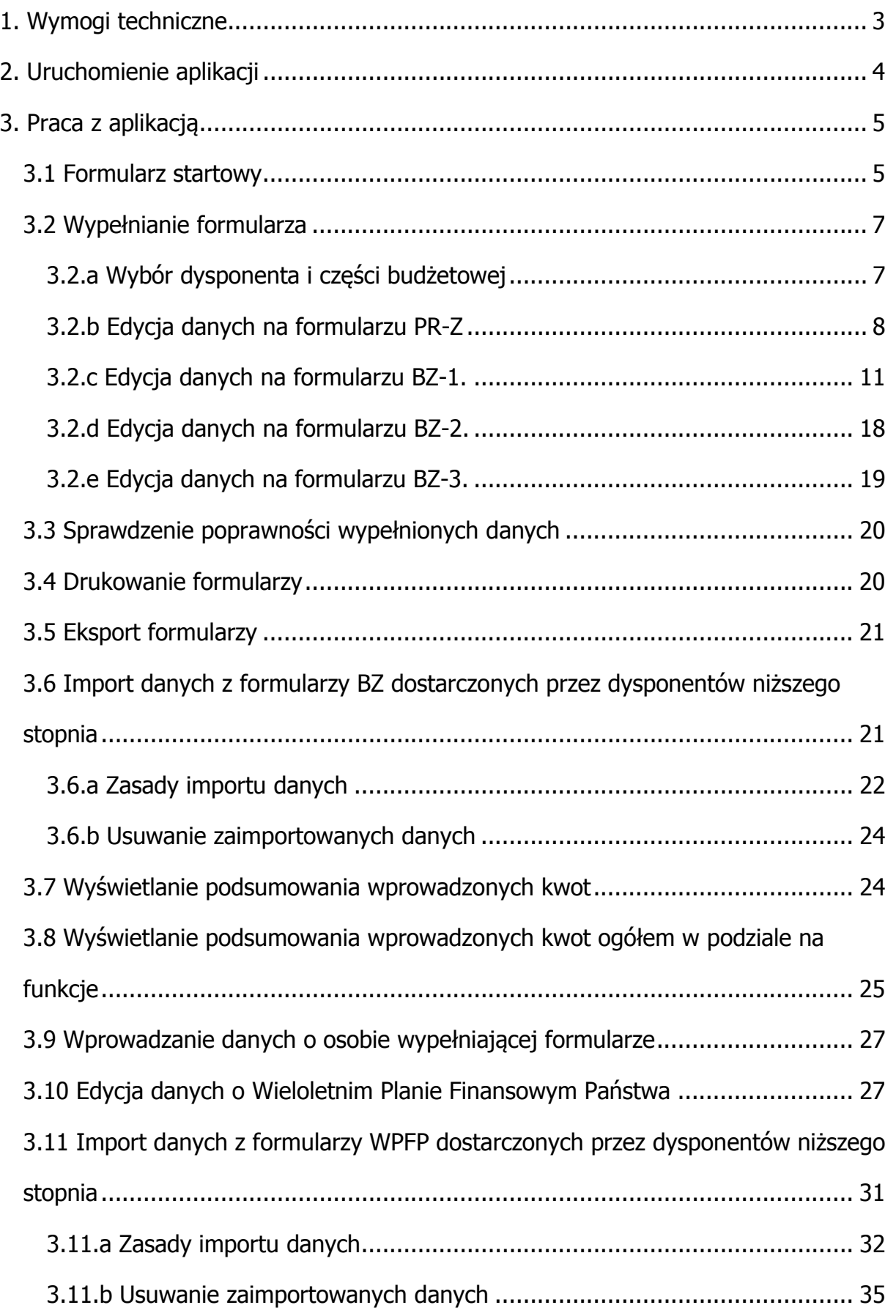

### **1. Wymogi techniczne**

 Aplikacja pracuje w środowisku Windows, z zainstalowanym Microsoft Excel w wersji co najmniej 97 (zalecana wersja to: 2000, XP lub 2003, w polskiej wersji językowej). Ustawiony poziom zabezpieczeń makr w pakiecie MS OFFICE powinien znajdować się co najwyżej na opcji *Średnie*, tak by możliwe było uruchomienie makr, będących podstawą działania aplikacji. Aplikacja nie wymaga instalacji.

### **2. Uruchomienie aplikacji**

Przed pierwszym uruchomieniem aplikacji należy upewnić się, że w programie Microsoft Excel poziom zabezpieczeń makr jest na poziomie co najwyżej średnim. Aby to zrobić uruchamiamy Microsoft Excel i z menu **Narzędzia** wybieramy grupę **Makro** i z niej opcję **Zabezpieczenia** (w niektórych wersjach aplikacji MS Excel opcja ta może znajdować się w innym miejscu). Ekran zabezpieczeń wygląda podobnie do poniższego:

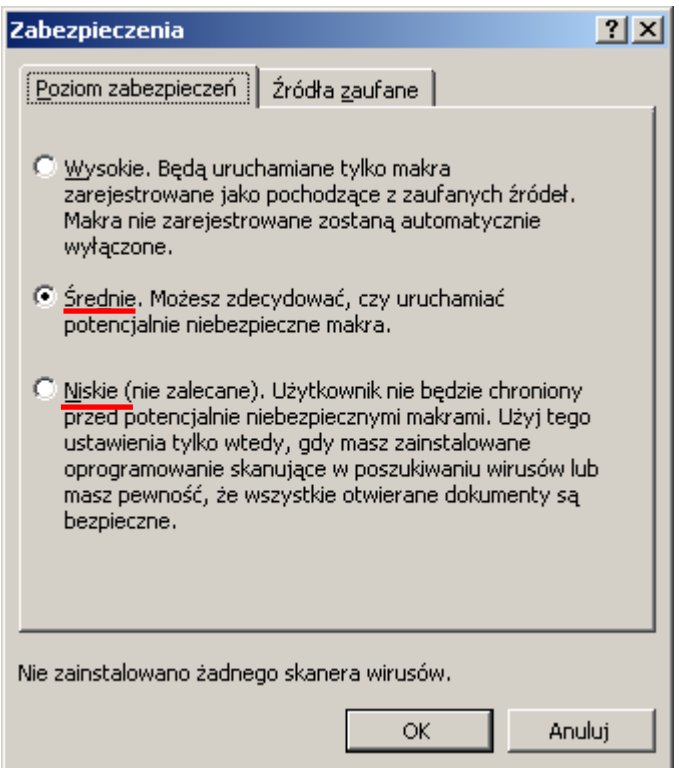

Poziom zabezpieczeń powinien być ustawiony na Średnie lub Niskie.

Jeżeli ustawimy poziom zabezpieczeń na średnie, to po uruchomieniu aplikacji BUZA, należy wyrazić zgodę na uruchamianie makr:

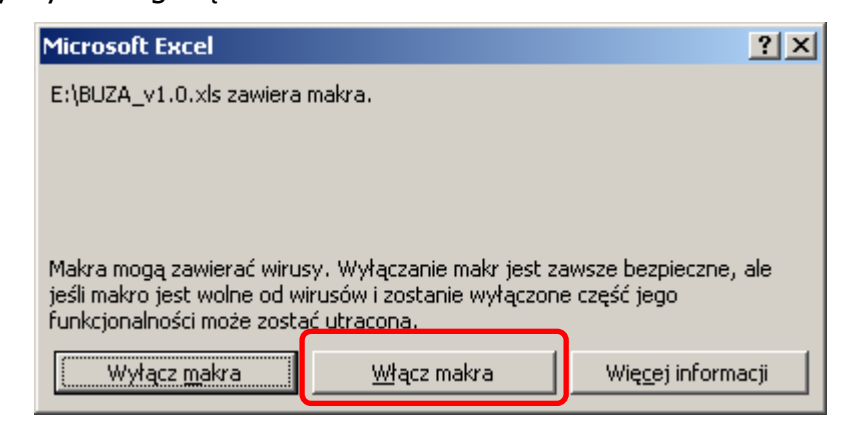

W przeciwnym razie praca z aplikacją będzie niemożliwa.

#### **3. Praca z aplikacją**

#### **3.1 Formularz startowy**

Służy do nawigacji pomiędzy poszczególnymi formularzami. Pozwala również wybrać właściwego dysponenta i część budżetową oraz wpisać jednostkę wypełniającą formularze. Dostępne są również opcje czyszczenia, zapisu danych i przywracania stanu z momentu uruchomienia. Na formularzu startowym znajdują się również przyciski umożliwiające sprawdzenie i wydrukowanie dokumentów BZ-1, BZ-2 i BZ-3, PR-Z oraz formularzy Wieloletniego Planu Finansowego Państwa (WPFP). Aplikacja umożliwia również import i agregację danych od dysponentów niższego stopnia. Można również wyświetlić dane o programie. Na ekranie głównym jest również możliwość wyświetlenia podsumowania wszystkich dotychczas wprowadzonych kwot w funkcjach, zadaniach i podzadaniach oznaczonych jako realizowane.

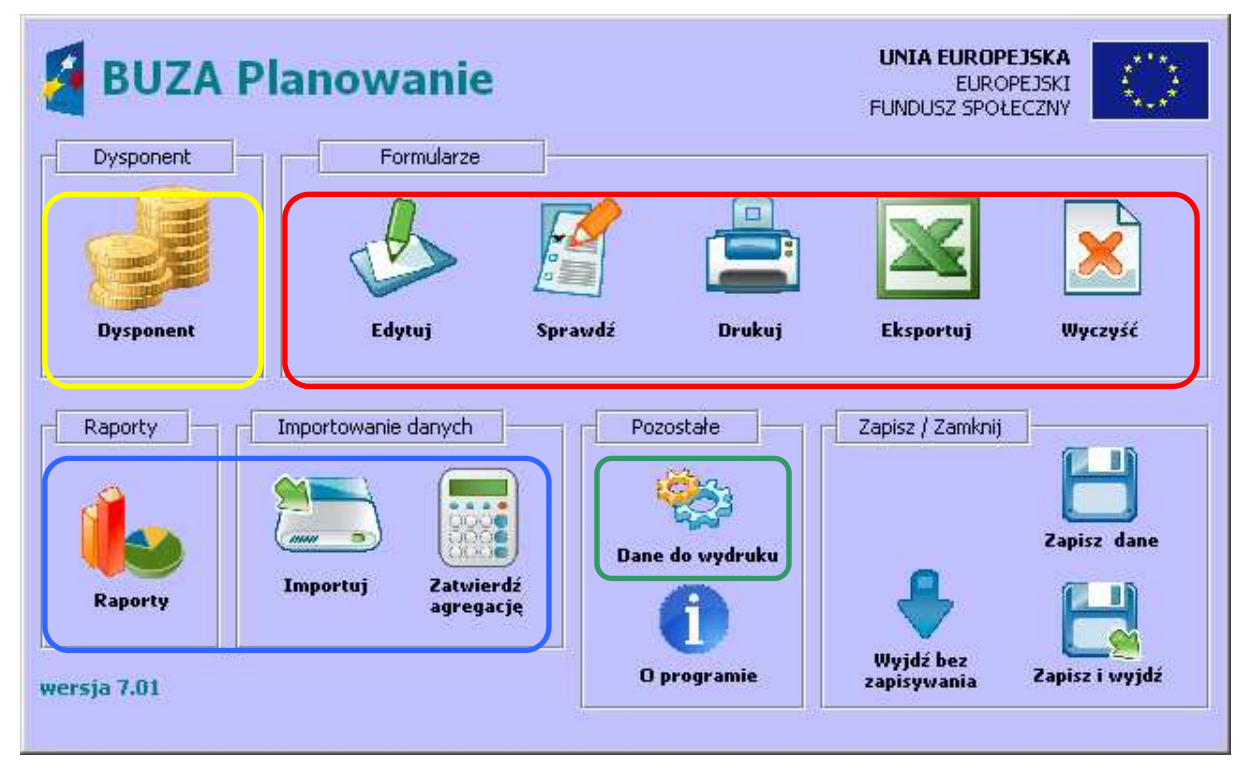

Na formularzu dostępnym po kliknięciu przycisku **Dysponent** znajdują się dwie listy rozwijane, umożliwiające wybór dysponenta oraz właściwej części budżetowej oraz pole do wpisania nazwy jednostki wypełniającej formularz. Na formularzu startowym znajduje się pięć głównych przycisków umożliwiających **edycję**, **sprawdzanie**, **drukowanie**, **eksportowanie** i **czyszczenie formularzy**. Ponadto dostępny jest przycisk **Raporty**, **Importuj** i **Zatwierdź agregację** oraz kilka dodatkowych przycisków, związanych z całością aplikacji. Istnieje również możliwość uzupełnienia informacji o osobie wypełniającej arkusze, za pomocą okna wyświetlanego po naciśnięciu przycisku **Dane do wydruku.**

Kliknięcie jednego z głównych przycisków wyświetla menu, z którego użytkownik może wybrać właściwy formularz, np po kliknięciu przycisku Drukuj, użytkownik ma możliwość wyboru formularza, który chce wydrukować spośród dostępnych:

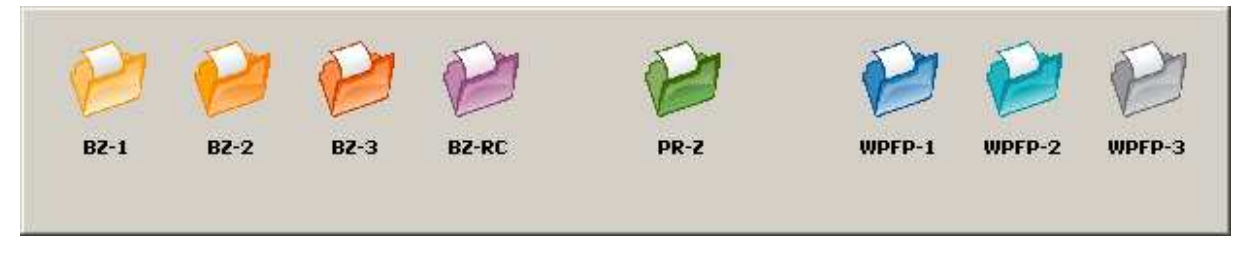

Kliknięcie w jedną z wybranych ikon spowoduje wydruk wybranego formularza (o ile nie ma w nim błędów), np. formularza BZ-1. Kliknięcie w wolne pole bez ikonki zamknie menu bez podejmowania żadnej akcji.

W ten sam sposób użytkuje się pozostałe główne przyciski, choć nie zawsze lista jest tak szeroka jak powyższa. Przykładowo edycja WPFP odbywa się tylko w jednym oknie aplikacji, więc do okna prowadzi tylko ogólny przycisk WPFP a nie odrębne przyciski WPFP-1, WPFP-2 i WPFP-3, tak jak widać to na poniższym rysunku:

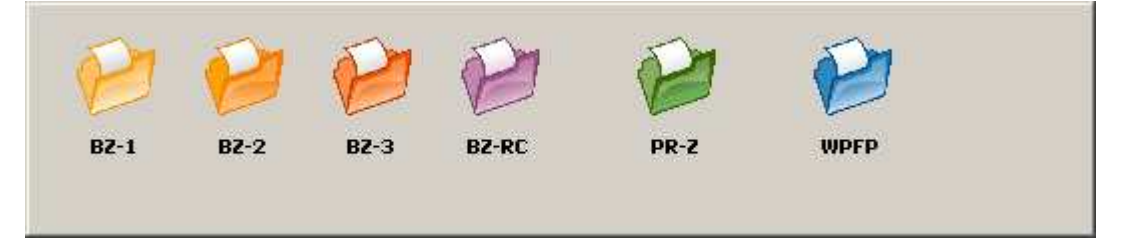

Przeznaczenie poszczególnych przycisków opisane zostało poniżej:

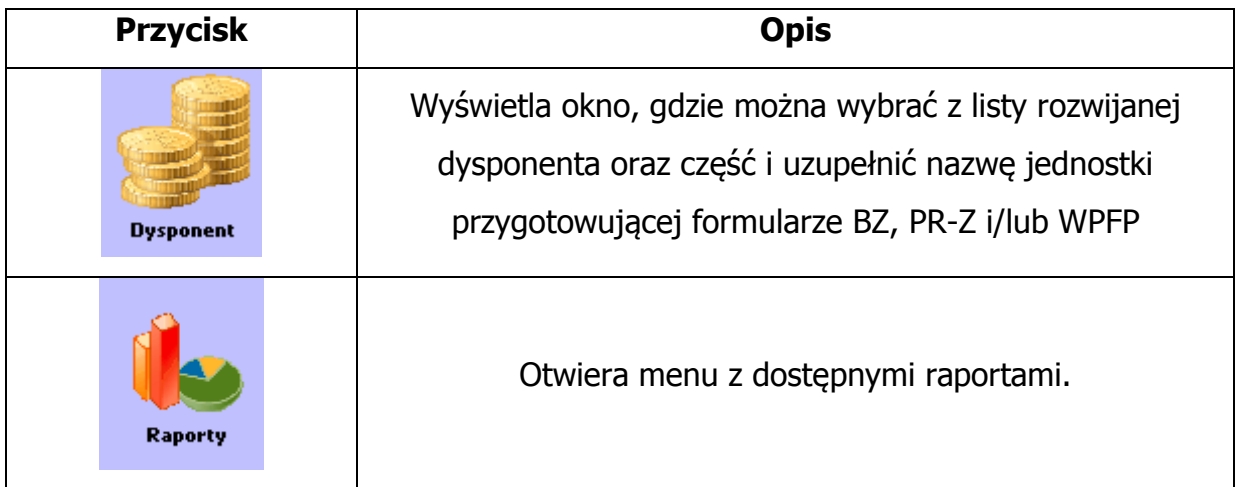

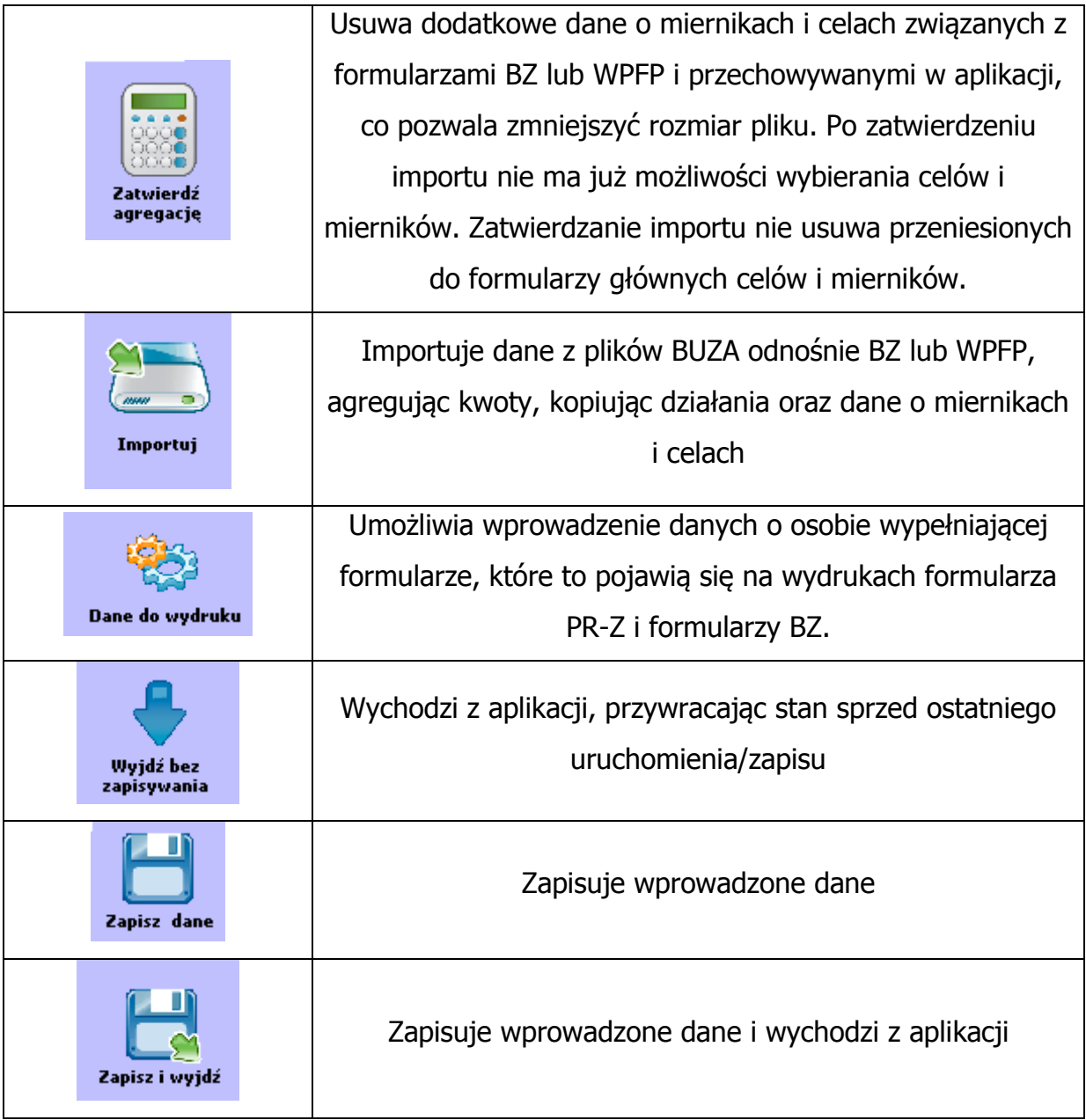

## **3.2 Wypełnianie formularza**

### **3.2.a Wybór dysponenta i części budżetowej**

Wypełnianie danych należy rozpocząć od kliknięcia przycisku **Dysponent** i wyboru z listy rozwijanej nazwy dysponenta, a następnie właściwej dla niego części budżetowej. Lista części budżetowych jest stała i przypisana do wybranego dysponenta.

**UWAGA! Niewybranie dysponenta i części budżetowej uniemożliwia prawidłowe wypełnienie jednostki realizującej w formularzu BZ-2 oraz import danych z plików.** 

Po wybraniu dysponenta i części budżetowej można przejść do wypełniania formularza PR-Z, klikając przycisk **Edytuj** a następnie **PR-Z.** 

### **3.2.b Edycja danych na formularzu PR-Z**

Po uruchomieniu edycji pojawi się następujące okno:

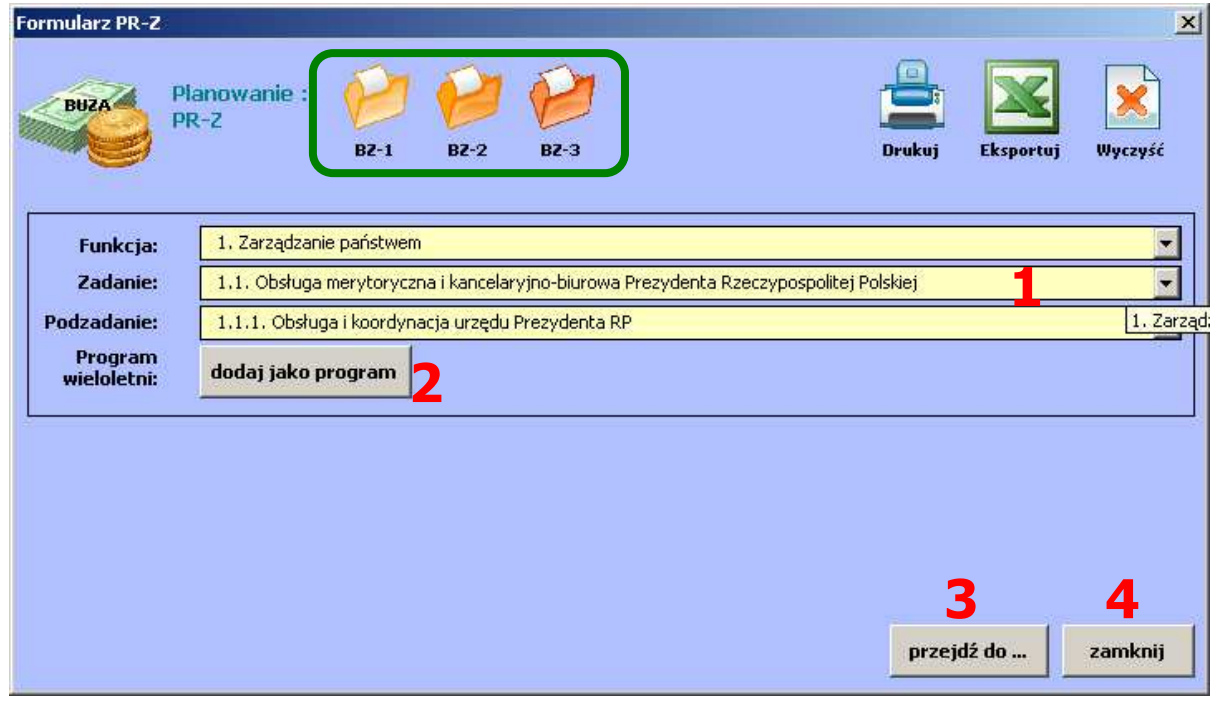

U góry ekranu znajdują się **przyciski**, umożliwiające szybkie przełączenie się do formularzy BZ oraz grupa przycisków dotyczących PR-Z i umożliwiających wydrukowanie, wyeksportowanie lub wyczyszczenie formularza PR-Z.

Poszczególne elementy formularza to:

- 1. Nazwa poziomu (funkcja, zadanie i podzadanie) w listach rozwijanych. Na żółtym tle wyświetlana jest nazwa aktualnie procesowanego poziomu. Dla każdej funkcji z liście wyświetlane są tylko odpowiadające zadania i, podobnie, dla każdego zadania z liście podzadań wyświetlane są tylko te odpowiadające.
- 2. "Dodaj jako program" dodaje program wieloletni do widocznego podzadania. Program wieloletni może być zdefiniowany na poziomie podzadania (aktualnie widocznego) lub działania, przypisanego do wybranego podzadania. Dodatkowo do każdego poziomu można dodawać kolejne programy wieloletnie, realizowane na poziomie działania. Działanie do którego przypisany jest PR-Z musi być działaniem ze słownika lub wcześniej dodanym przez dysponenta na formularzu BZ-1 lub BZ-2.
- 3. Przycisk "przejdź do ..." umożliwia szybkie przejście do dowolnie wybranego poziomu poprzez wybór wartości z listy rozwijanej.
- 4. Zamyka formularz edycji PR-Z.

Użytkownik nawiguje po dostępnych poziomach i na wybranym klika przycisk (2) "dodaj jako program". Aplikacja wyświetla poniższe okno:

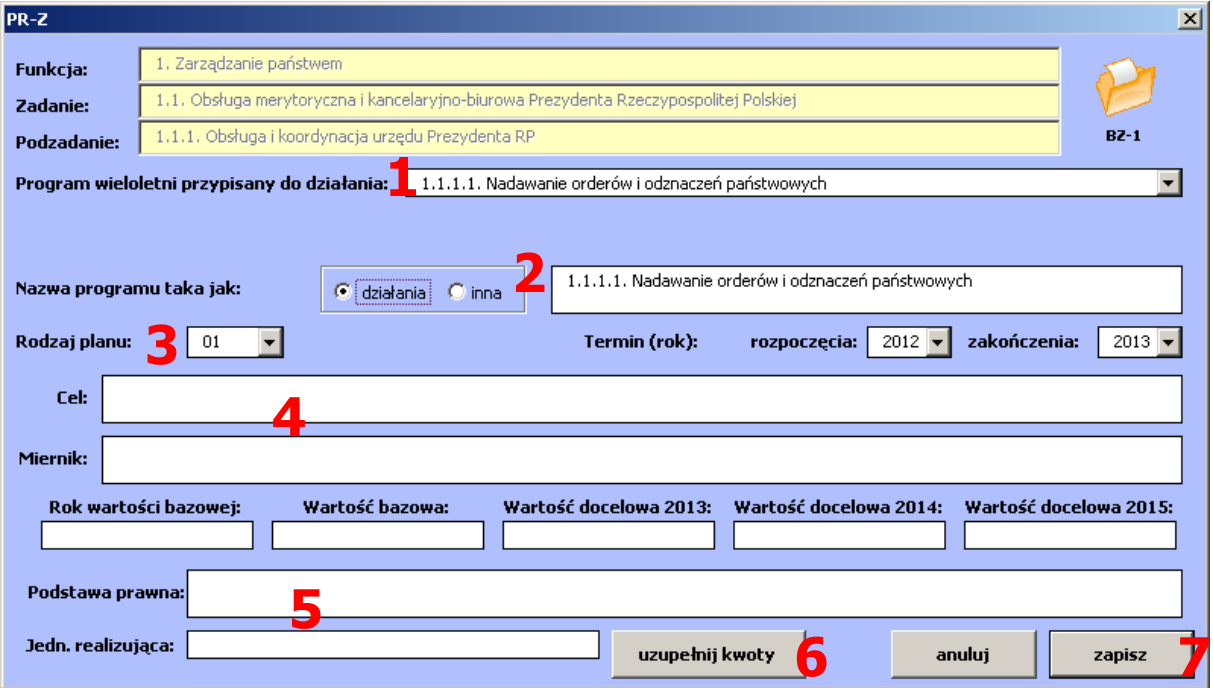

- 1. W pierwszym kroku użytkownik określa na jakim poziomie definiowany będzie program wieloletni (podzadania czy działania). Domyślny wybór to działanie. Przy wyborze programu wieloletniego na poziomie działania konieczne jest określenie nazwy działania.
- 2. Następnie określana jest nazwa programu wieloletniego. Może być ona identyczna jak nazwa podzadania, identyczna jak nazwa działania (dla programów na poziomie działań) lub dowolna inna nazwa.
- 3. Użytkownik określa rodzaj planu (zbiorczy, wycinkowy, program wieloletni na realizację inwestycji zagranicznych) oraz podaje termin rozpoczęcia i zakończenia programu.
- 4. Kolejnym krokiem jest uzupełnienie informacji o celu, mierniku, jego wartości bazowej wraz rokiem wartości bazowej oraz docelowych w latach 2013-2015.
- 5. Należy również uzupełnić podstawę prawną oraz jednostkę realizującą program.
- 6. Klikamy przycisk "uzupełnij kwoty", którzy otwiera formularz umożliwiający edycję kosztów i źródeł finansowania programu wieloletniego.

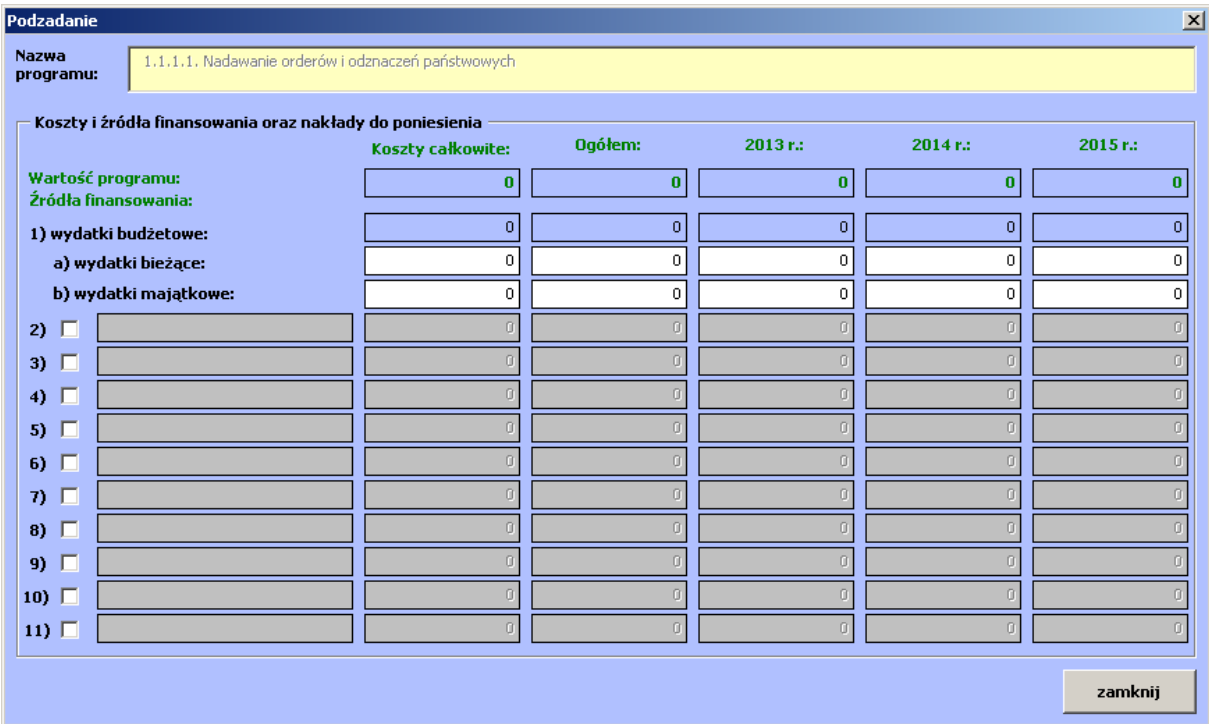

Należy uzupełnić kwotami właściwe pola. W przypadku innego źródła finansowania niż wydatki budżetowe, należy zaznaczyć wybraną(e) pozycję(e) spośród dostępnych (od 2 do 11), podać nazwę źródła oraz uzupełnić właściwymi kwotami. Po zakończonej edycji należy kliknąć przycisk "zamknij". System powróci do formularza z informacjami o programie wieloletnim.

 Po uzupełnieniu wszystkich danych o programie wieloletnim, należy kliknąć przycisk (7) "zapisz". Formularz zostanie zamknięty, a użytkownik zostanie przeniesiony do formularza z nawigacją pomiędzy funkcjami, zadaniami i podzadaniami. Istnienie programu wieloletniego jest sygnalizowane pojawieniem się dwóch przycisków: "usuń program" (1) oraz "edytuj szczegóły" (2).

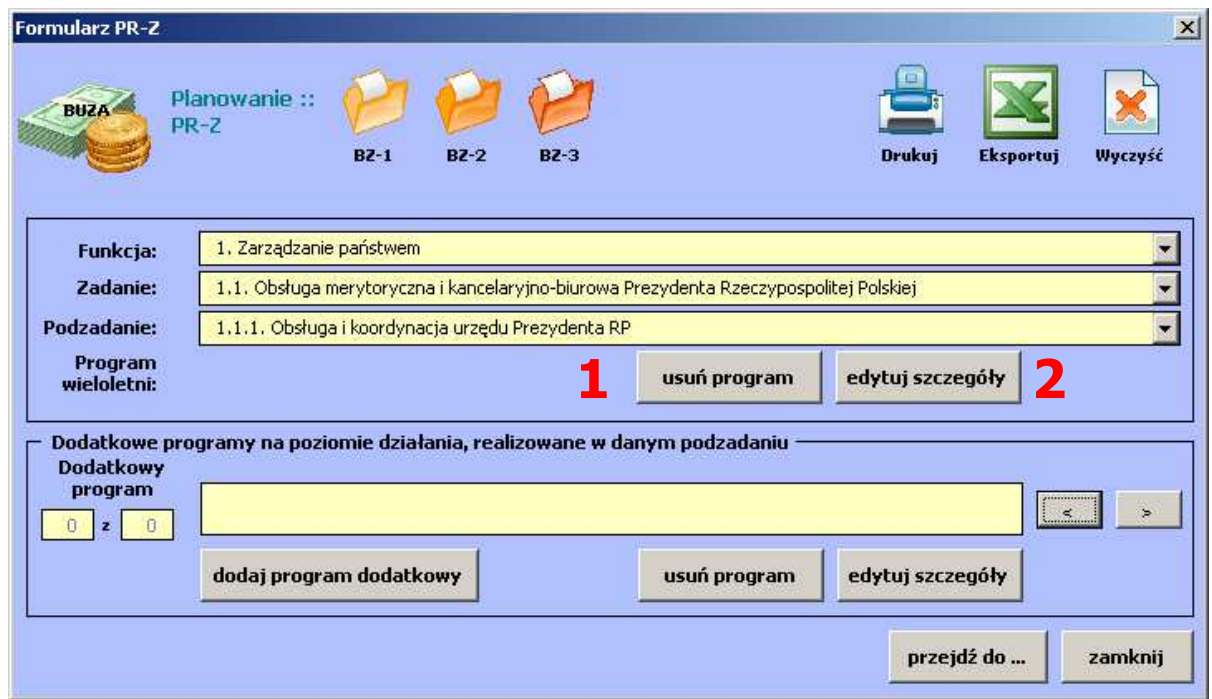

Dodatkowo pojawiła się możliwość dodawania dodatkowych programów na poziomie działania. Zasada wypełniania informacji jest identyczna jak w przypadku pierwszego programu wieloletniego, z tym wyjątkiem, że dodatkowe programy realizowane mogą być tylko na poziomie działania.

Po zakończeniu edycji informacji o wszystkich realizowanych programach wieloletnich, należy zamknąć formularz nawigacyjny i powrócić na ekran startowy, gdzie można wydrukować lub wyeksportować formularz PR-Z w układzie zgodnym ze wzorem określonym w rozporządzeniu (oczywiście wydrukować lub wyeksportować formularz PR-Z można również na ekranie głównym formularza PR-Z, bez konieczności przechodzenia do formularza startowego).

#### **3.2.c Edycja danych na formularzu BZ-1.**

Po uruchomieniu edycji pojawi się następujące okno:

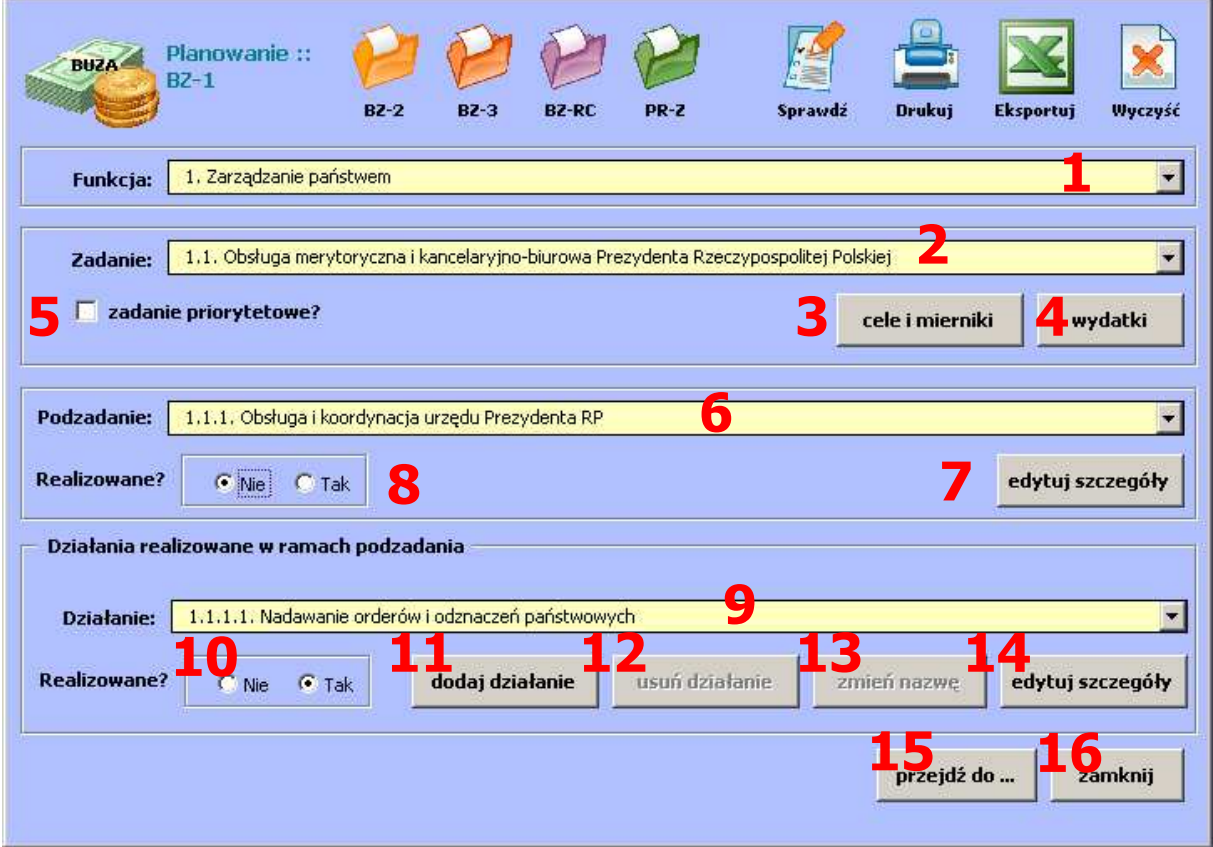

Poszczególne elementy formularza to:

- 1. Nazwa funkcji. Na żółtym tle wyświetlana jest nazwa aktualnie procesowanej funkcji. Za pomocą listy rozwijanej można wybierać właściwą funkcję. Wraz z wyborem kolejnych funkcji zmieniają się zawartości list z zadaniami i podzadaniami, tak by wyświetlane były tylko odpowiednie nazwy poziomów.
- 2. Nazwa zadania. Na żółtym tle wyświetlana jest nazwa aktualnie procesowanego zadania, przypisanego do wskazanej wyżej funkcji. Za pomocą

listy rozwijanej można przechodzić pomiędzy zadaniami, występującymi w ramach wybranej wyżej funkcji.

- 3. Przycisk "cele i mierniki". Po jego kliknięciu można określić liczbę celów zadania, wpisać nazwy celów oraz wybrać mierniki (maksymalnie dwa). Do każdego zadania można przyporządkować jeden lub dwa cele. Do każdego z wybranych celów musi być przyporządkowany co najmniej jeden miernik. Cele mogą być wybierane z bazy celów za pomocą listy. Odpowiednia możliwość pojawi się przy zaznaczeniu pola baza celów znajdującego się przy żądanym celu.
- 4. Przycisk otwierający ekran z wydatkami przypisanymi do danego zadania. Kwoty na ekranie są zawsze sumą odpowiadających kwot podzadań, przypisanych do aktualnie procesowanego zadania.
- 5. Pole umożliwiające oznaczenie danego zadania jako priorytetowego.
- 6. Nazwa podzadania. Na żółtym tle wyświetlana jest nazwa aktualnie procesowane podzadania, przypisanego do wskazanej wyżej funkcji i zadania. Za pomocą listy rozwijanej można przechodzić pomiędzy podzadaniami, występującymi w ramach wybranego wyżej zadania.
- 7. Przycisk otwierający ekran ze szczegółami danego podzadania.
- 8. Ramka **Realizowane.** Wybierając opcję **Nie** lub **Tak** użytkownik określa czy dane podzadanie jest przez niego realizowane. Zaznaczenie opcji **Tak** powoduje pojawienie się podzadania (oraz odpowiadającego zadania i funkcji) na wydruku formularzy BZ-1, BZ-2 i BZ-3. Lista realizowanych podzadań we wszystkich formularzach jest zawsze identyczna.
- 9. Lista do nawigacji pomiędzy działaniami oraz nazwa aktualnego działania.
- 10. Ramka **Realizowane** dla działania. Wybierając opcję **Nie** lub **Tak** użytkownik określa czy dane działanie jest przez niego realizowane. Zaznaczenie opcji **Tak** powoduje pojawienie się działania (oraz odpowiadającego zadania i funkcji) na wydruku formularzy BZ-1, BZ-2, o ile odpowiadające podzadanie **również** oznaczone jest jako realizowane.
- 11. Za pomocą tego przycisku można dodać nowe działanie w ramach wybranego podzadania.
- 12.Usuwa aktualnie wyświetlane działanie, wraz ze wszystkimi informacjami. Przycisk otwierający ekran ze szczegółami danego działania.
- 13.Pozwala na zmianę nazwy działania.
- 14. Przycisk otwierający ekran ze szczegółami danego działania.

**UWAGA! Edycja szczegółów działania i zapisanie zmian oraz usunięcie działania powoduje przeliczenie kwot podzadania, które stanowią wówczas sumę odpowiadających pozycji ze wszystkich działań przypisanych do danego podzadania (w szczególnym przypadku wyzerowanie kwot, gdy usunięte zostało ostatnie działanie). Ewentualną ręczną edycję kwot podzadania należy realizować po uzupełnieniu i zweryfikowaniu informacji o działaniach.** 

- 15. Przycisk umożliwiający łatwy skok do dowolnie wybranego poziomu (funkcji, zadania i/lub podzadania).
- 16. Przycisk zamykający formularz główny BZ-1.

Wskazówka: Wprowadzając nazwy celów czy mierników z wcześniej przygotowanego dokumentu, można używać kombinacji klawiszy Control (CTRL) + C oraz Control (CTRL) + V do kopiowania i wklejania odpowiednich danych.

Dysponent realizuje budżet zadaniowy, przyporządkowując właściwe informacje (w tym kwoty) do podzadań. Dysponent może uszczegółowić realizowane podzadania poprzez tworzenie działań. Wybierając jako realizowane dowolne podzadanie, niezbędne jest wypełnienie informacji o celach i miernikach dla nadrzędnego zadania.

Po wyborze okna (3) **cele i mierniki,** użytkownik powinien wybrać liczbę celów i mierników oraz uzupełnić właściwe opisy:

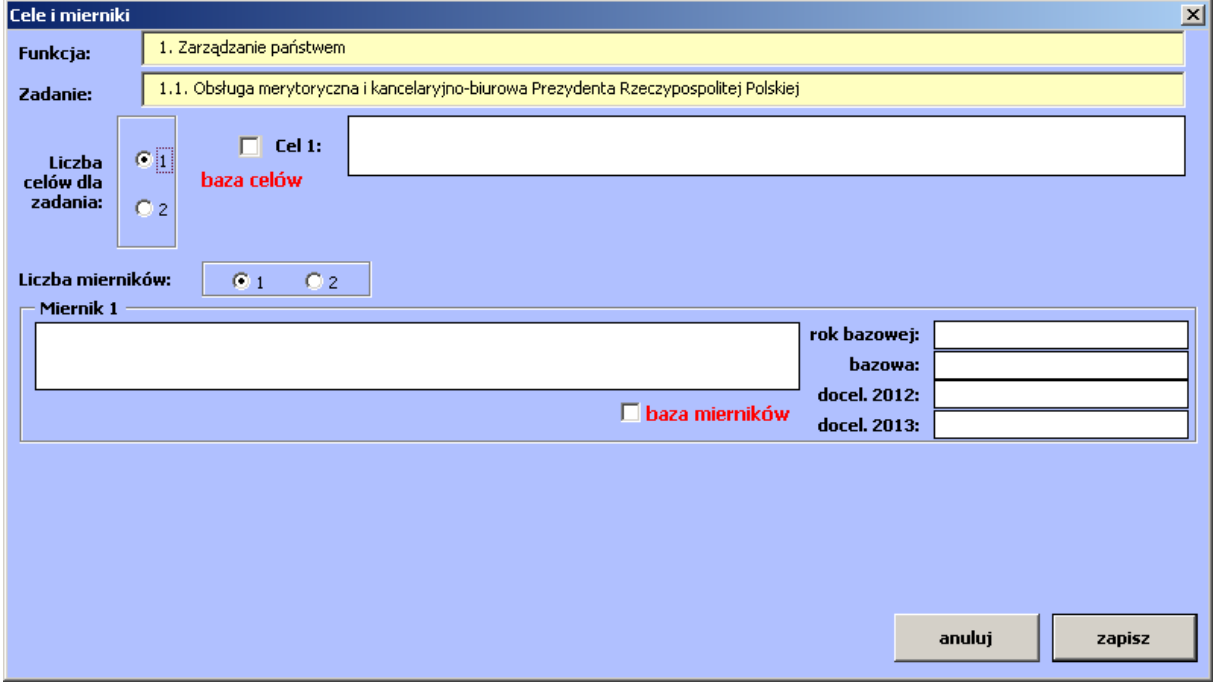

W przypadku, gdy użytkownik wybrał, że w ramach zadania realizowane będą dwa cele, dla każdego z mierników zadania należy wskazać, którego celu on dotyczy. Na

ekranie należy wybrać ile mierników będzie mierzyć wykonanie zadania (od 1 do 2) oraz wypełnić dla każdego z nich:

- nazwę miernika powinna być jasna i zrozumiała;
- rok wartości bazowej rok, dla którego podana jest poniżej wartość bazowa;
- wartość bazową poziom miernika, do którego będą odnoszone osiągnięte wartości;
- wartość docelową 2012 i wartość docelową 2013 poziom jaki osiągnie miernik w wyniku realizacji zadania.

Po kliknięciu przycisku **zapisz** aplikacja sprawdzi poprawność wypełnienia mierników. Jeżeli użytkownik nie chce zapisywać danych, należy kliknąć **anuluj** (wszystkie wprowadzone w otwartym oknie zmiany zostaną anulowane).

Użytkownik w każdej chwili może skorzystać z ustalonej listy mierników. W oknie edycji mierników znajduje się dodatkowa opcja wyboru (tak jak w przypadku celów) - "baza mierników", której zaznaczenie pozwala na wybór jednego z przypisanych do danego zadania mierników.

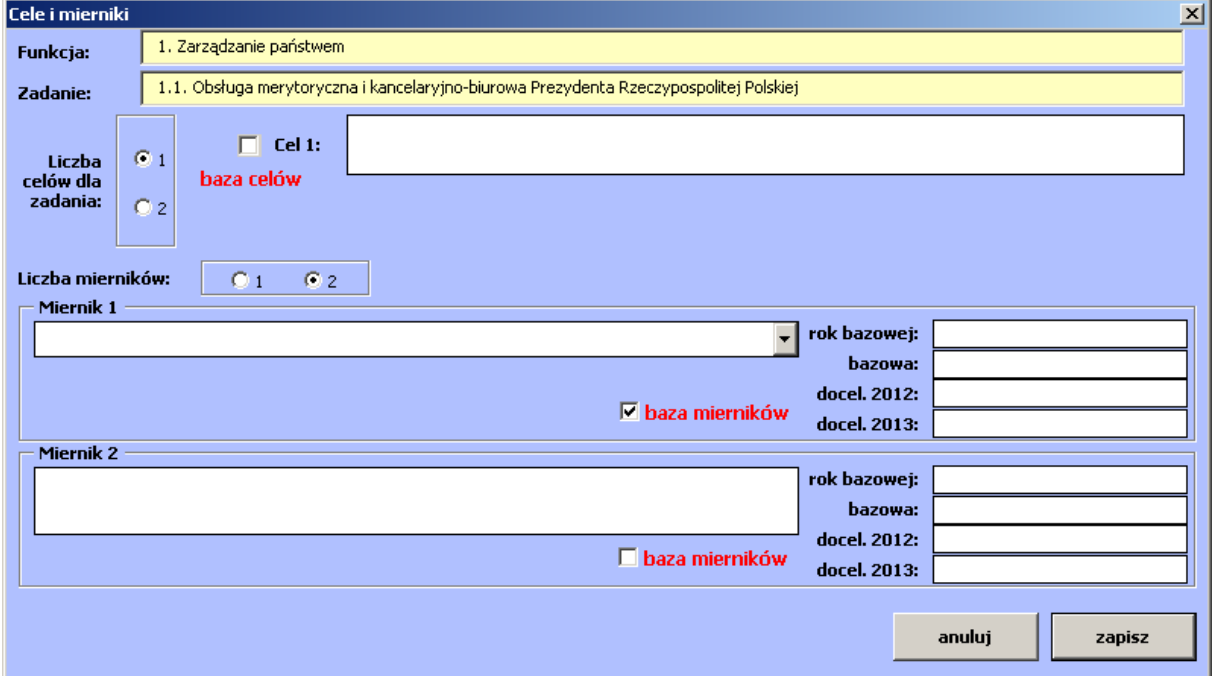

Po uzupełnieniu danych o celach i miernikach dla zadania dysponent powinien uzupełnić dane dla realizowanych podzadań. Klikając przycisk (7) "edytuj szczegóły". Pojawia się okienko pozwalające na wypełnienie kompletu danych dla podzadania:

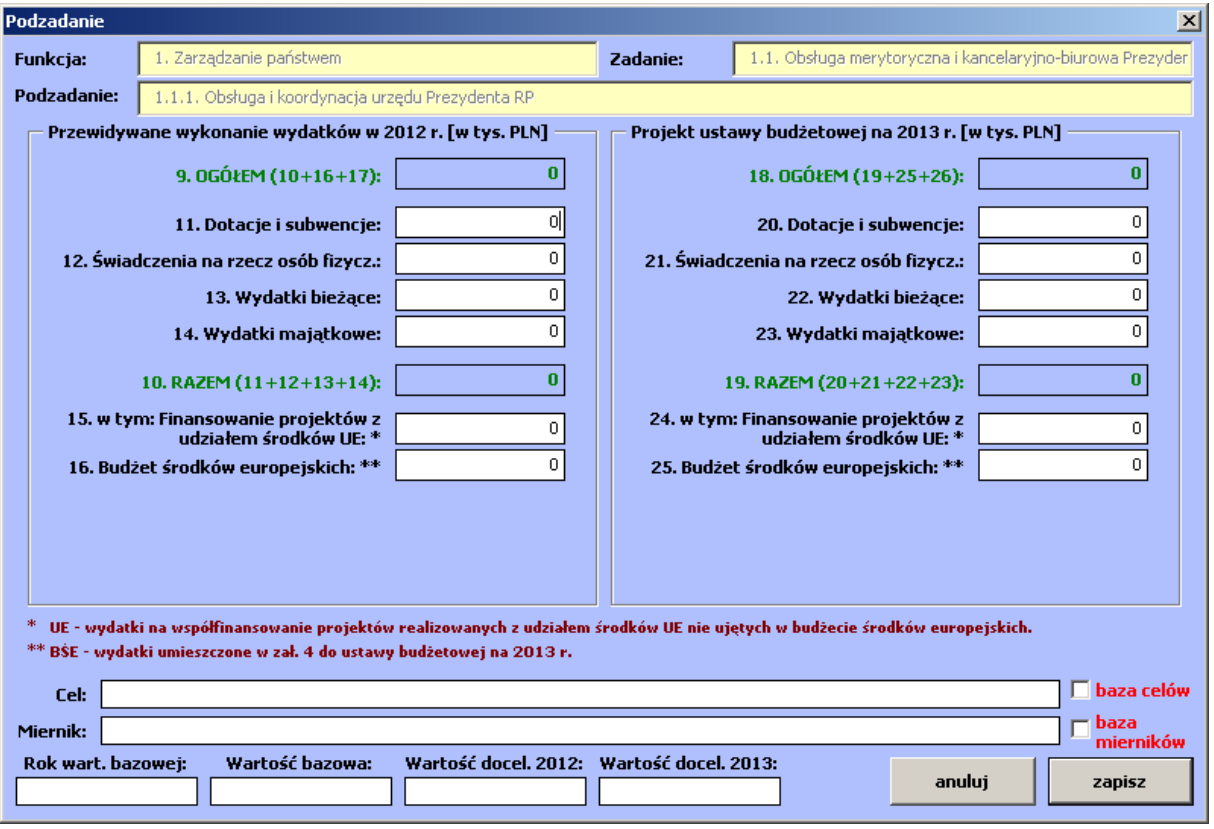

#### UWAGA!

Jeżeli dysponent planuje edycję lub dodawanie działań w ramach danego podzadania, nie należy wprowadzać kwot dla podzadania przez zakończeniem edycji wszystkich informacji o działaniach. Każde zapisanie informacji o działaniu lub usunięcie działania powoduje przeliczenie kwot i NADPISANIE ich w odpowiadającym podzadaniu. Użytkownik może oczywiście zmienić te kwoty, tak by nie stanowiły sumy kwot działań, ale należy wykonać tą czynność po zakończeniu edycji wszystkich działań w ramach danego podzadania.

Jeżeli użytkownik nie planuje dodawania działań w ramach podzadania, powinien wypełnić informacje o kwotach budżetu zadaniowego oraz o celu i mierniku (nazwa, wartość bazowa, docelowa 2012 i docelowa 2013). Kwoty wprowadzane są w odpowiednich polach formularza, oddzielnie dla 2012 i 2013 roku.

Zielone kwoty **OGÓŁEM** i **RAZEM** wyliczane są automatycznie na podstawie danych wprowadzonych w pozostałych polach. Kwoty należy podawać **w tysiącach złotych**, bez części dziesiętnych (ułamkowych). Wprowadzenie w polach z kwotami:

- liter;
- liczb ujemnych;
- zbyt dużej liczby

skutkuje błędem i automatyczną zamianą kwoty na 0 (zero) lub 999 999 999. Błędem skutkuje również wprowadzenie w jednym z dwóch pól **w tym: Finansowanie projektów z udziałem środków UE:** kwoty większej niż odpowiadająca kwota **RAZEM.** W takim przypadku kwota **w tym** podświetlana jest na czerwono, a aplikacja uniemożliwia zapisanie takich danych.

Należy również uzupełnić informacje o celu i mierniku dla danego podzadania. Również w przypadku podzadań można skorzystać z bazy celów i mierników, dostępnej po zaznaczeniu odpowiednich pól, znajdujących się obok pól pozwalających na wpisanie celu i nazwy miernika.

Po prawidłowym wprowadzeniu danych należy zapisać dane, klikając przycisk **zapisz.** Po kliknięciu przycisku **zapisz** aplikacja sprawdza poprawność wypełnienia danych i ewentualnie informuje użytkownika o konieczności uzupełnienia lub poprawienia informacji.

Dysponent w każdej chwili może podejrzeć aktualną sumę kwot ze wszystkich realizowanych podzadań w ramach wybranego zadania, poprzez kliknięcie przycisku (4) "wydatki" na ekranie głównym formularza BZ-1, ale nie ma możliwości zmiany kwot bezpośrednio w zadaniu.

 W przypadku gdy dysponent chce uzupełnić informacje o budżecie zadaniowym poprzez dodanie działań w ramach wybranego podzadania, powinien kliknąć przycisk (11) "dodaj działanie", który otworzy okno, gdzie zdefiniowana zostanie nazwa działania:

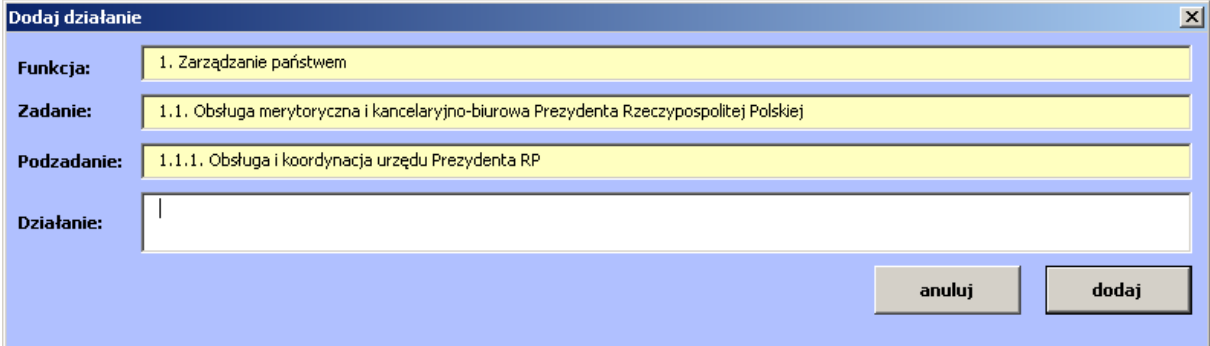

 Należy w białym polu wprowadzić odpowiednią nazwę działania i kliknąć przycisk **dodaj.** Aplikacja doda żądane działanie i wróci do ekranu głównego formularza BZ-1.

Teraz użytkownik może wybrać przycisk (14) "edytuj szczegóły", który wyświetli okno podobne do okna edycji informacji o podzadaniu:

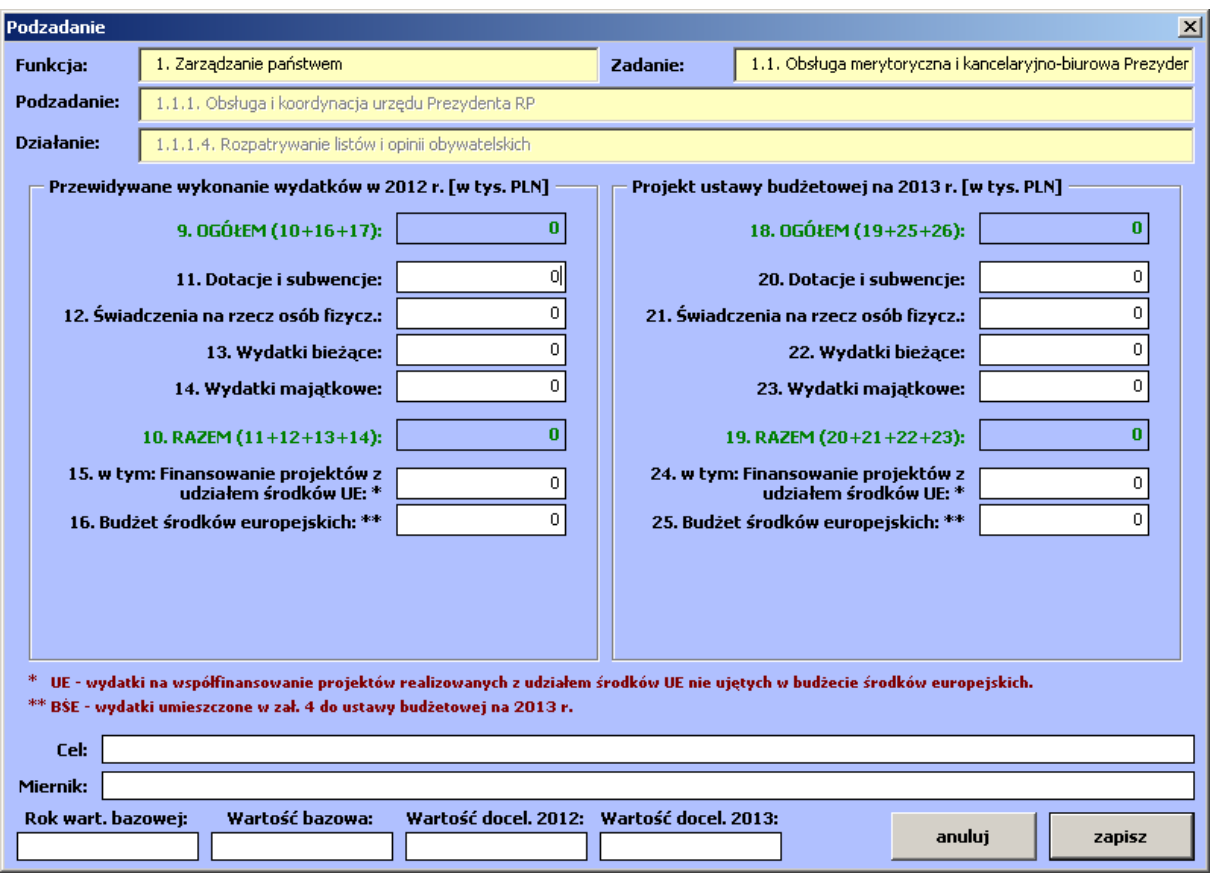

Dla każdego wybranego działania należy uzupełnić dane o celu i mierniku. Kliknięcie przycisku **zapisz** spowoduje zapisanie danych, zamknięcie formularza oraz **ponowne przeliczenie kwot w podzadaniu, które stanowić będą sumę kwot z odpowiadających działań.** 

**UWAGA! Należy sprawdzić, czy działanie oznaczone jest jako realizowane, a nadrzędne podzadanie również oznaczone jest jako realizowane. W innym przypadku działanie nie pojawi się na wydruku i przy eksporcie.**

 Użytkownik może również zmienić nazwę działania (poza działaniami z katalogu działań), klikając przycisk (13) "zmień nazwę" oraz usunąć działanie (przycisk 12), jeśli zostało wprowadzone błędnie. Usunięcie działania również powoduje **ponowne przeliczenie kwot w podzadaniu, które stanowić będą sumę kwot z odpowiadających działań (po usunięciu wszystkich działań w podzadaniu pojawią się wyzerowane kwoty).**

W ramach wypełniania danych o budżecie zadaniowym, użytkownik może wskazać trzy wybrane zadania priorytetowe poprzez wybranie opcji (5) "zadanie priorytetowe?" przy właściwym zadaniu (jeśli jest dysponentem więcej niż jednej części, jeśli nie, to powinien wskazać tylko jedno takie zadanie).

Po ustawieniu jako realizowane wszystkich wymaganych podzadań i uzupełnieniu odpowiednich informacji można zamknąć okno edycji formularza BZ-1 i powrócić do formularza startowego lub za pomocą przycisków nawigacyjnych na górze ekranu wydrukować lub wyeksportować formularz.

### Wskazówka:

Aby szybko przejść do wybranego poziomu można skorzystać z przycisku (15) "przejdź do ...".

W trakcie pracy nad formularzami użytkownik może w szybki sposób przełączać się pomiędzy nimi za pomocą przycisków nawigacyjnych na górze ekranu. Aplikacja przechodzi do formularzy BZ, zachowując ostatnio edytowany poziom (np. 1.1.1.).

Edycja pozostałych dwóch formularzy budżetu zadaniowego przebiega w identyczny sposób. Poniżej opisane zostały tylko różnice występujące pomiędzy formularzami.

### **3.2.d Edycja danych na formularzu BZ-2.**

Edycja przebiega w podobny sposób jak formularza BZ-1. Różnice to:

a) kwoty edytowane w ramach zadania dotyczą innych kategorii wydatków; niezbędne jest również wskazanie jednostki realizującej dane zadanie (jednej lub dwóch), podzadanie (jednej lub dwóch) oraz działanie, wybierając ją z listy; jeśli jednostki nie ma na liście należy wybrać opcję **Inna jednostka**  i wpisać odpowiednią informację w dodatkowym polu. W każdej chwili można usunąć wybraną z listy jednostkę, korzystając w odpowiedniego przycisku **usuń jednostkę:**

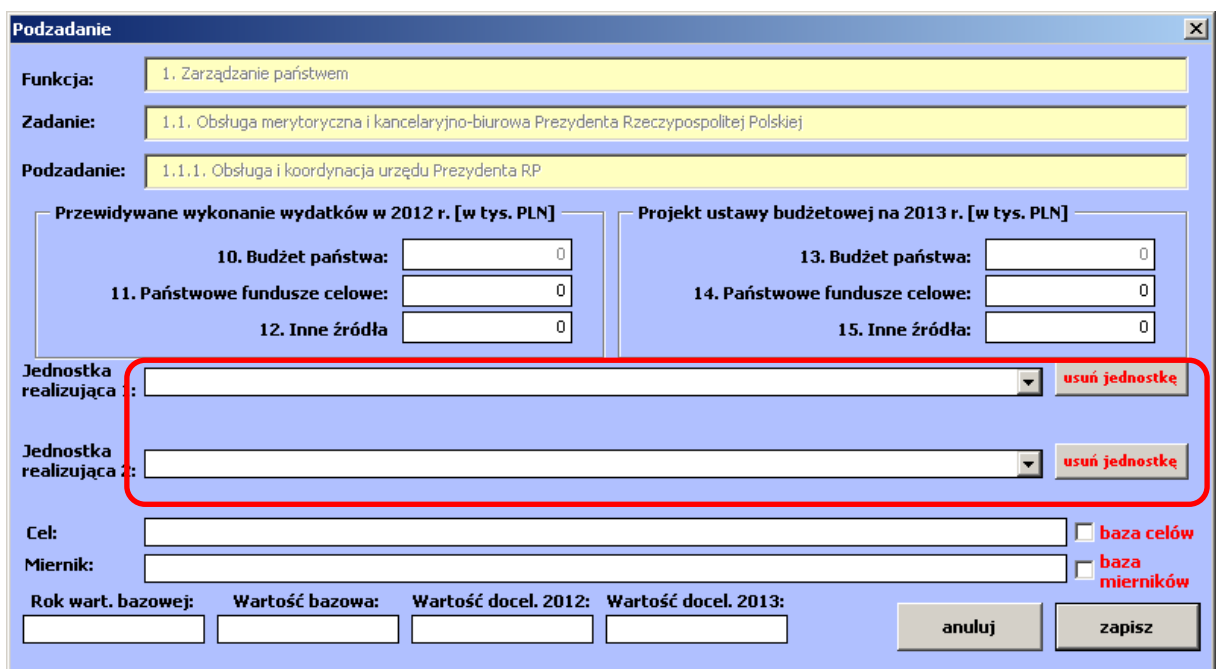

Zablokowane do edycji są również pola **Budżet państwa,** które są sumą kwot wprowadzonych na formularzu BZ-1.

Uwaga:

Edycja celów, mierników, dodawania i usuwanie działań wykonane na formularzu BZ-1 ma wpływ na zmiany na formularzu BZ-2 i na odwrót. Są to te same dane.

### **3.2.e Edycja danych na formularzu BZ-3.**

Edycja przebiega w podobny sposób jak formularza BZ-1. W ramach formularza BZ-3 nie wprowadza się jednak działań, a wprowadzone dane dotyczą lat poźniejszych niż 2012 i 2013, tj. 2014 i 2015, a więc inaczej niż w przypadku formularza BZ-1. Formularz BZ-3 nie ma zatem grupy opcji związanych z edycją i usuwaniem działań:

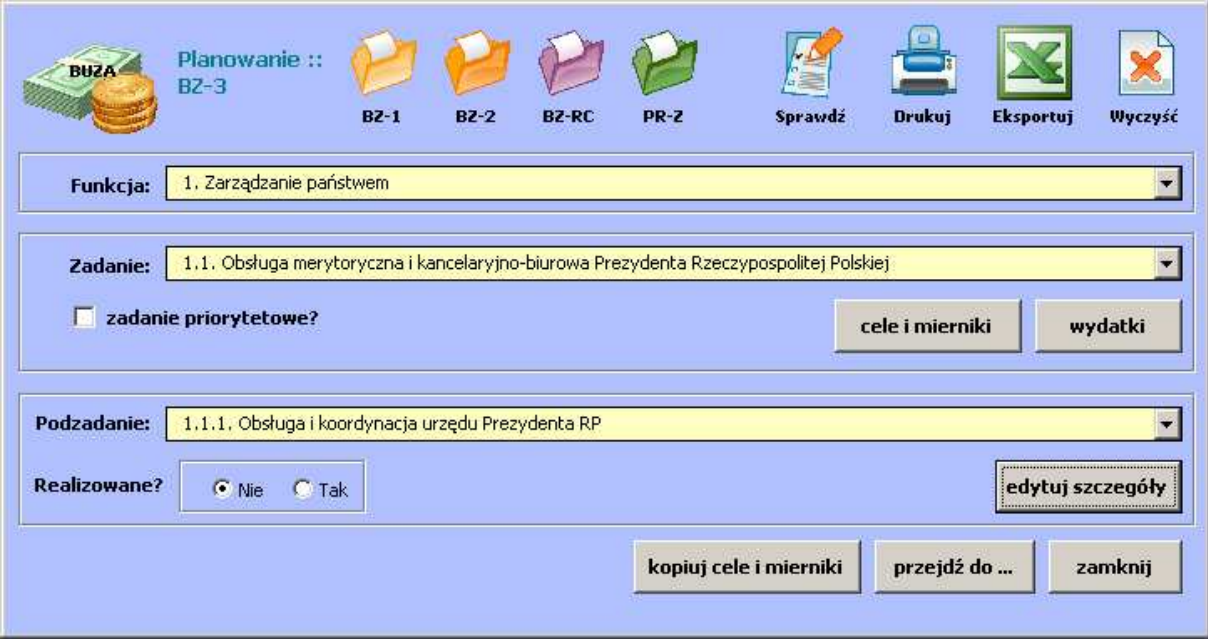

#### Uwaga:

Oznaczenie zadania jako priorytetowe na dowolnym z formularzy BZ, wyświetla się na wszystkich pozostałych formularzach.

#### **3.3 Sprawdzenie poprawności wypełnionych danych**

 Aplikacja umożliwia sprawdzenie aktualnie wprowadzonych danych pod kątem ich poprawności. W przypadku błędów wyświetlane jest okno z białym tłem, na którym wypisane są wszystkie błędy znalezione przez aplikację. Użytkownik może skopiować dane do schowka, a następnie wkleić przykładowo do Microsoft Word i wydrukować. **Znalezienie błędów w wypełnionym formularzu uniemożliwia wydruk danego formularza.** Aplikacja oferuje również wylistowanie ostrzeżeń. Są to informacje o prawdopodobieństwie, iż użytkownik popełnił błąd. W konkretnych przypadkach informacja ta nie jest równoznaczna z błędem. Ostrzeżenia wyświetlane są na żółtym tle, które użytkownik również może skopiować. **Ostrzeżenia NIE uniemożliwiają wydruku formularza.**

#### **3.4 Drukowanie formularzy**

 Poprawne wypełnienie formularzy pozwala na wydrukowanie kolejno wszystkich formularzy, za pomocą przycisku **Drukuj** i wyboru odpowiedniego formularza lub za pomocą przycisków nawigacyjnych znajdujących się na odpowiadających formularzach głównych.

#### **3.5 Eksport formularzy**

 Poprawne wypełnienie formularzy pozwala na wyeksportowanie do plików EXCEL kolejno wszystkich formularzy, za pomocą przycisku **Eksportuj** i wyboru odpowiedniego formularza lub za pomocą przycisków nawigacyjnych znajdujących się na odpowiadających formularzach głównych.

#### **3.6 Import danych z formularzy BZ dostarczonych przez dysponentów niższego stopnia**

Aplikacja umożliwia import i agregację danych dostarczonych przez dysponentów niższego stopnia. Po przesłaniu wypełnionych plików BUZA przez takie jednostki, należy bezwzględnie sprawdzić ich poprawność, poprzez otworzenie każdego z dostarczonych plików. Zalecane jest również ręczne przejrzenie danych dostarczonych przez dysponentów niższego stopnia.

Pliki BUZA przeznaczone do wczytania należy umieścić w osobnym folderze, w którym znajdują się tylko pliki przeznaczone do wczytania.

#### UWAGA!

W żadnym wypadku nie należy umieszczać plików do wczytania razem z plikiem głównym, do którego wczytywane będą dane.

Po wybraniu przycisku **importuj** na formularzu głównym i wybraniu **BZ** pojawi się okno wyboru folderu. Należy wskazać folder, do którego skopiowane zostały pliki (lub plik) przekazany przez dysponenta niższego rzędu i sprawdzone przez dysponenta importującego dane. Po wybraniu folderu aplikacja rozpocznie import danych. Wszystkie podzadania oznaczone jako realizowane zostaną zaimportowane do BUZY wraz z odpowiadającymi zadaniami oraz ewentualnymi działaniami.

Po zakończeniu importu aplikacja wyświetli podsumowanie liczby wczytanych plików, spośród znalezionych w folderze oraz dla każdego z wczytanych plików listę funkcji, zadań i podzadań, które zostały wczytane do aplikacji głównej. W przypadku gdy aplikacja nie mogła zaimportować danych o celach i miernikach automatycznie

pojawiają się ostrzeżenia (sprawdź cele i mierniki). W takim przypadku użytkownik powinien ręcznie przyporządkować odpowiednie cele i mierniki do zadań i podzadań. Informacje, jak wykonać to zadanie zawarte są w poniższym punkcie.

### **3.6.a Zasady importu danych**

- 1. Podzadania oznaczone jako realizowane w importowanych plikach zostaną również oznaczone jako realizowane w pliku głównym.
- 2. Działania oznaczone jako realizowane w importowanych plikach zostaną również oznaczone jako realizowane w pliku głównym. Działania dodane przez dysponenta zostaną zaimportowane tylko wtedy, gdy oznaczone są jako realizowane. Tak samo dane o działaniach z katalogu działań zostaną zaimportowane tylko wtedy, gdy dane działanie oznaczone jest jako realizowane. **W obu przypadkach nadrzędne podzadanie również musi być oznaczone jako realizowane.**
- 3. Dla każdego zaznaczonego jako realizowane podzadania, importowane są dane o odpowiadającym zadaniu.
- 4. Podzadania oznaczone jako nierealizowane nie zostaną zaimportowane, a wraz z nimi odpowiadające zadania i działania.
- 5. Kwoty z funkcji, zadań i podzadań oraz działań z katalogu działań zostaną dodane do odpowiadających kwot w pliku głównym.
- 6. Każde działanie z plików importowanych, które zostało wprowadzone przez dysponenta zostanie skopiowane do odpowiedniego podzadania (liczba dodatkowych działań w podzadaniu będzie sumą wprowadzonych dodatkowych działań w plikach importowanych).

W przypadku celów i mierników dla zadań, podzadań i działań z katalogu aplikacja zaimportuje je bezpośrednio do formularza (BZ-1/BZ-2 lub BZ-3) tylko w wypadku, gdy wcześniej nie wprowadzono dla danego zadania lub podzadania żadnych celów i mierników. Jeśli podczas importu dla danego zadania lub podzadania są już uzupełnione cele i/lub mierniki w pliku głównym, proces importu skopiuje dane o miernikach i celach do pomocniczych formularzy. Użytkownik musi podjąć decyzję czy i z których mierników skorzysta w pliku głównym. Informacja o istnieniu dodatkowych mierników i celów, z których użytkownik może wybrać odpowiednie dla siebie sygnalizowana jest poprzez komunikat podczas importu (sprawdź cele i mierniki) dla danego zadania/podzadania oraz poprzez wyświetlanie przycisku **importowane dane** na formularzach BZ-1, BZ-2 i BZ-3.

Po jego kliknięciu otwiera się okienko, gdzie użytkownik może wybrać cel lub miernik, który chce zastosować na formularzu BZ:

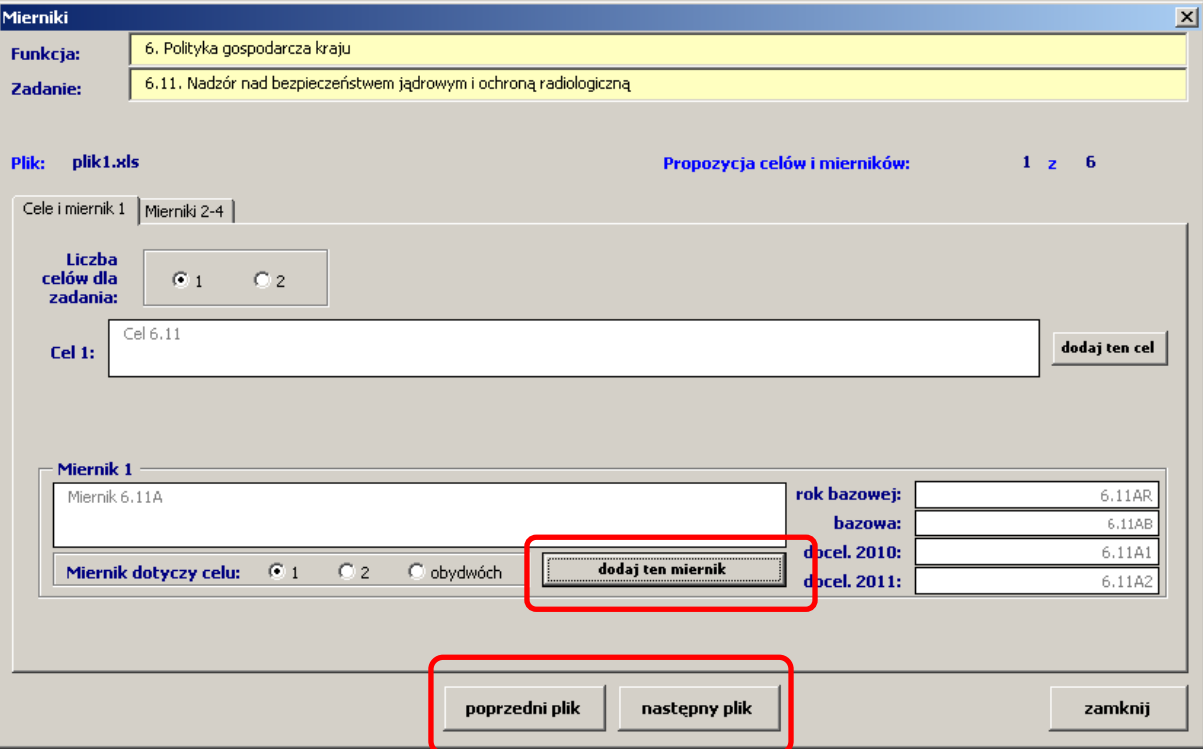

Za pomocą przycisków **poprzedni plik i następny plik** można nawigować pomiędzy wczytanymi celami i miernikami z importowanych plików. Im więcej wczytanych plików, tym więcej propozycji wyświetlanych jest na ekranie. Liczbę propozycji i aktualnie wyświetlaną propozycję można zobaczyć w prawym górnym rogu formularza. W lewym górnym rogu znajduje się nazwa pliku, z którego zaimportowane zostały dane. Dla każdego zadania i/lub podzadania wyświetlany jest inny zestaw propozycji, w zależności od danych wprowadzonych przez dysponentów niższego stopnia w importowanych plikach.

Użytkownik może, za pomocą przycisków **dodaj ten miernik** oraz **dodaj ten cel** skopiować wybrany cel lub miernik do wolnego pola w formularzu BZ. W wypadku, gdy wszystkie miejsca są już zajęte (np. w zadaniu wprowadzono już dwa cele i/lub dwa mierniki), aplikacja pyta użytkownika, który cel/miernik ma zastąpić żądanymi wartościami.

Przykładowo użytkownik znajduje się na zadaniu 1.1 i widoczny jest przycisk **Importowane dane,** oznaczający iż w aplikacji znajdują się wczytywane cele i mierniki dla zadania 1.1, które użytkownik może (ale nie musi) wykorzystać przy wypełnianiu formularza. Kliknięcie przycisku **Importowane dane** otworzy okno z propozycjami celów i mierników dla zadania 1.1. Użytkownik przechodzi pomiędzy propozycjami i decyduje że nazwa pierwszego celu z propozycji 1 może zostać przez niego wykorzystana. Zamiast przepisywać cały tekst nazwy celu do formularza głównego BZ-1, klika przycisk **dodaj ten cel** znajdujący się przy wybranym celu i aplikacja automatycznie przenosi nazwę celu do właściwego pola na formularzu BZ-1. Identyczna funkcjonalność oferowana jest dla mierników.

#### **3.6.b Usuwanie zaimportowanych danych**

Za pomocą przycisku **zatwierdź agregację** użytkownik może usunąć wszystkie propozycje mierników i celów zapisane w aplikacji. Pozwoli to na usunięcie zbędnych danych z aplikacji.

#### **UWAGA!**

**Usunięcie importu nie powoduje cofnięcia procesu importu danych. Przycisk usuwa tylko dodatkowe propozycje celów i mierników.**

#### **3.7 Wyświetlanie podsumowania wprowadzonych kwot**

Za pomocą przycisku Raporty i po wyborze ikony **Podsumowanie wydatków**  użytkownik może wyświetlić aktualne podsumowanie dla wprowadzonych kwot. W zestawieniu wyświetlana jest suma kwot wprowadzona tylko do zadań i podzadań oznaczonych jako realizowane.

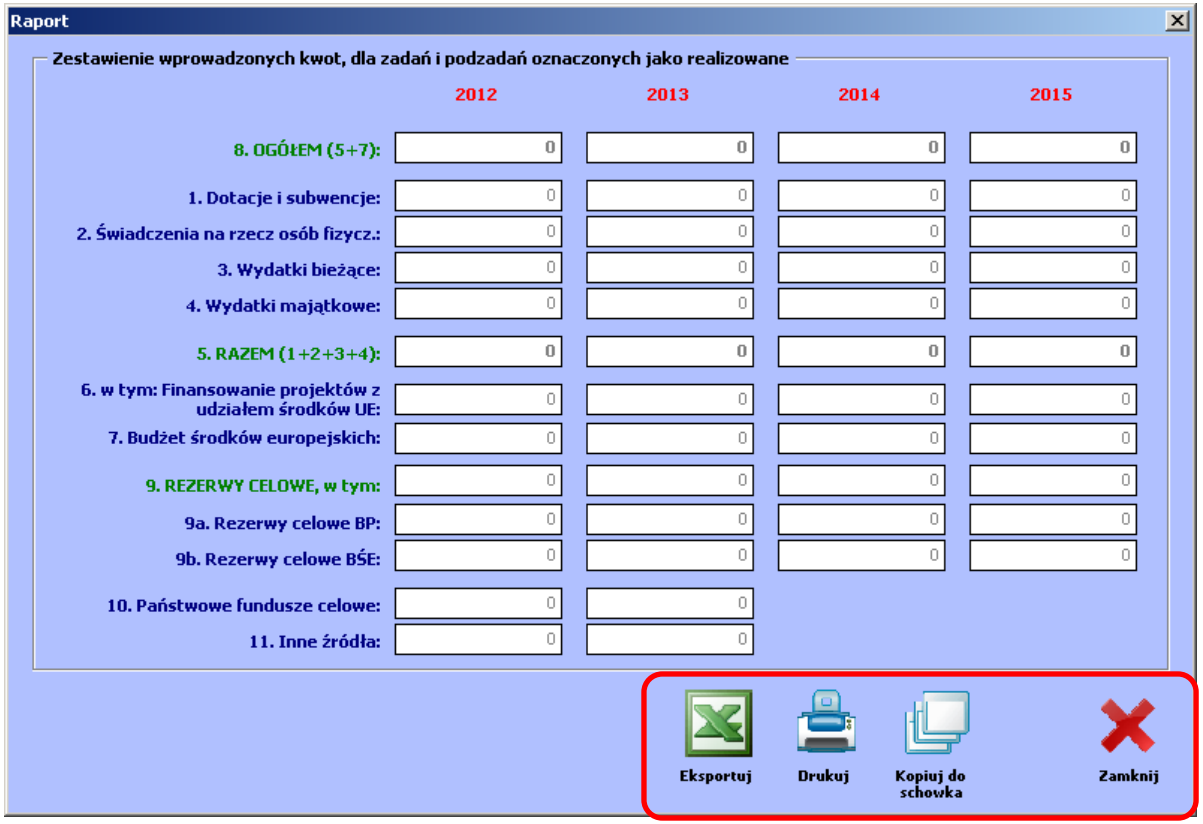

Za pomocą przycisku **kopiuj do schowka** można w łatwy sposób skopiować dane i wkleić je przykładowo do pustego arkusza MS Excel lub do dokumentu MS Word. Formularz można również wydrukować (**drukuj**) lub zapisać dane bezpośrednio do pliku MS Excel (**eksportuj**).

## **3.8 Wyświetlanie podsumowania wprowadzonych kwot ogółem w podziale na funkcje**

Za pomocą przycisku **Raporty** i po wyborze raportu **Zestawienie po funkcjach**  użytkownik może wyświetlić aktualne podsumowanie dla wprowadzonych kwot ogółem w podziale na wszystkie funkcje i lata. W zestawieniu wyświetlana jest suma kwot wprowadzona tylko do zadań i podzadań oznaczonych jako realizowane.

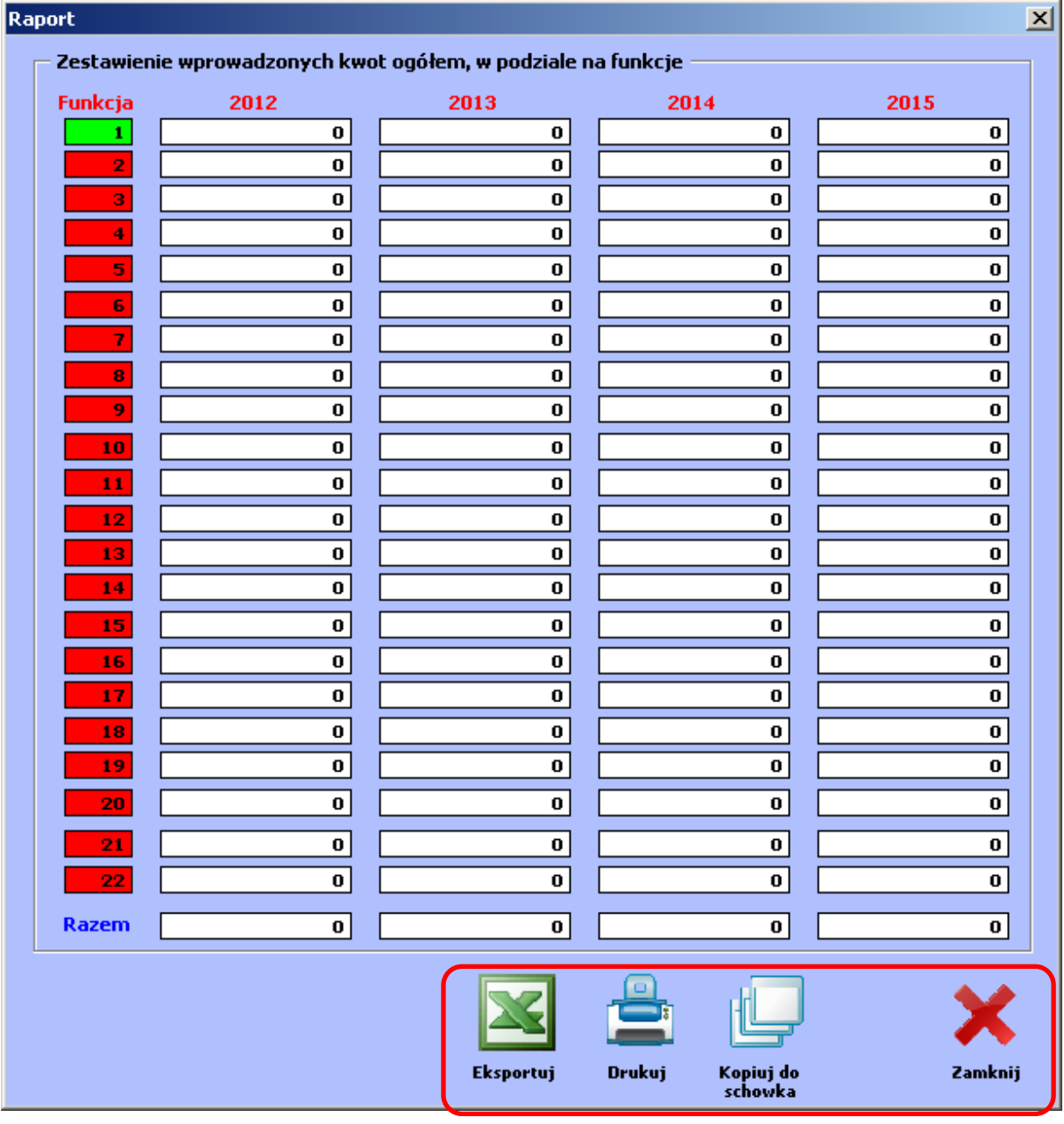

Za pomocą przycisku **kopiuj do schowka** można w łatwy sposób skopiować dane i wkleić je przykładowo do pustego arkusza MS Excel lub do dokumentu MS Word. Formularz można również wydrukować (**drukuj**) lub zapisać dane bezpośrednio do pliku MS Excel (**eksportuj**).

Funkcja oznaczona kolorem zielonym wskazuje, że w jej ramach co najmniej jedno zadanie/podzadanie zostało oznaczone jako realizowane. Funkcja oznaczona kolorem czerwonym wskazuje, że w jej ramach nie ma żadnego zadania/podzadania oznaczonego jako realizowane.

## **3.9 Wprowadzanie danych o osobie wypełniającej formularze**

Za pomocą przycisku **dane do wydruku** można uzupełnić dane o osobie wypełniającej formularze, które pojawia się na wydruku lub przy eksporcie formularzy:

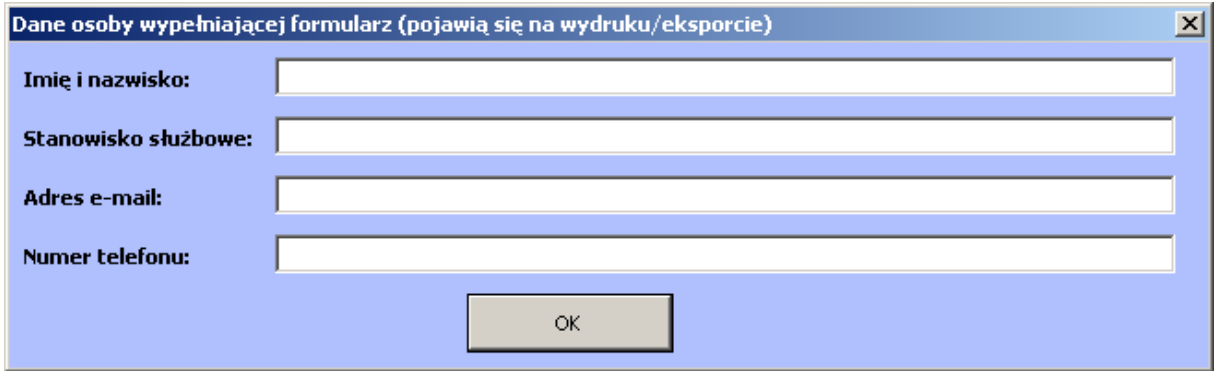

### **3.10 Edycja danych o Wieloletnim Planie Finansowym Państwa**

Na formularzu startowym pod przyciskiem "Edytuj" możemy dotrzeć do edycji danych o Wieloletnim Planie Finansowym Państwa. Edycja pól formularzy odbywa się na podobnej zasadzie jak w przypadku formularzy BZ, a dane wypełniane są na poziomie zamkniętego katalogu funkcji i zadań, identycznego z tymi występującymi w formularzach BZ.

Po uruchomieniu edycji WPFP wyświetlany jest ekran główny formularzy WPFP:

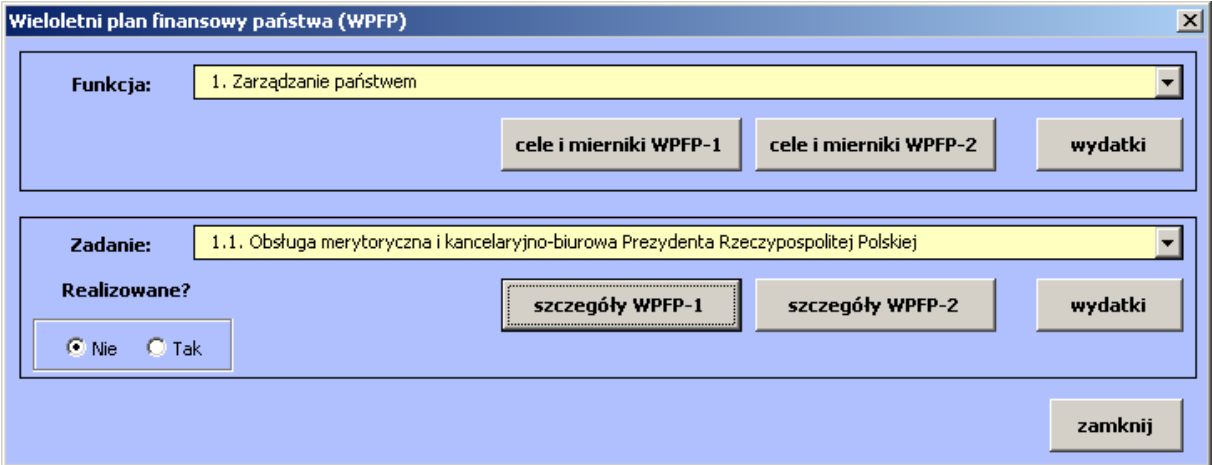

Za pomocą przełącznika "Realizowane?" użytkownik oznacza aktualnie wyświetlane na liście rozwijanej zadanie jako realizowane. Nawigacja pomiędzy zadaniami i funkcjami odbywa się na identycznej zasadzie jak w przypadku formularzy BZ. Po wybraniu zadania użytkownik powinien uzupełnić szczegółowe informacje o zadaniu (głównie o celach i miernikach).

UWAGA! Dla formularza WPFP-1 oraz WPFP-2 wprowadzone mogą być różne zestawy mierników.

Po wybraniu przycisku **Szczegóły WPFP-1** użytkownikowi wyświetla się okno:

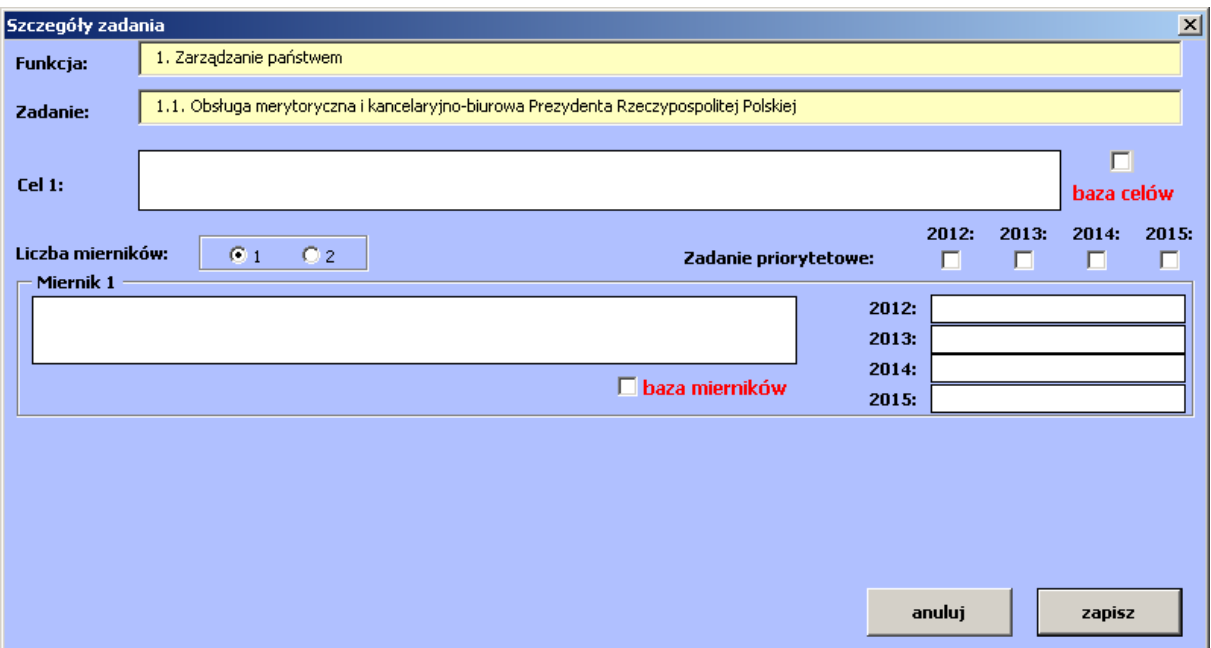

Podstawowymi danymi do wprowadzenia są dane o celu (może być on wybrany z listy celów, jeśli dla danego zadania został zdefiniowany słownik) oraz o jednym lub dwóch miernikach (również mogą być wybrane ze słownika), mierzących realizację wskazanego celu. Użytkownik powinien wypełnić dane o wartościach miernika (mierników) w kolejnych latach: 2012, 2013, 2014 oraz 2015. Na formularzu tym istnieje również możliwość wskazania iż aktualnie edytowane zadanie jest priorytetowe w wybranym roku.

UWAGA! Użytkownik może wskazać tylko jedno zadanie priorytetowe w danym roku, przy czym w kolejnych latach nie musi być to to samo zadanie.

Po uzupełnieniu wszystkich danych należy kliknąć przycisk **Zapisz** i aplikacja powróci do okna głównego WPFP.

Po ukończeniu wprowadzania danych o szczegółach WPFP-1, należy wybrać kolejny przycisk ze **Szczegółami WPFP-2.** Otworzy się okno:

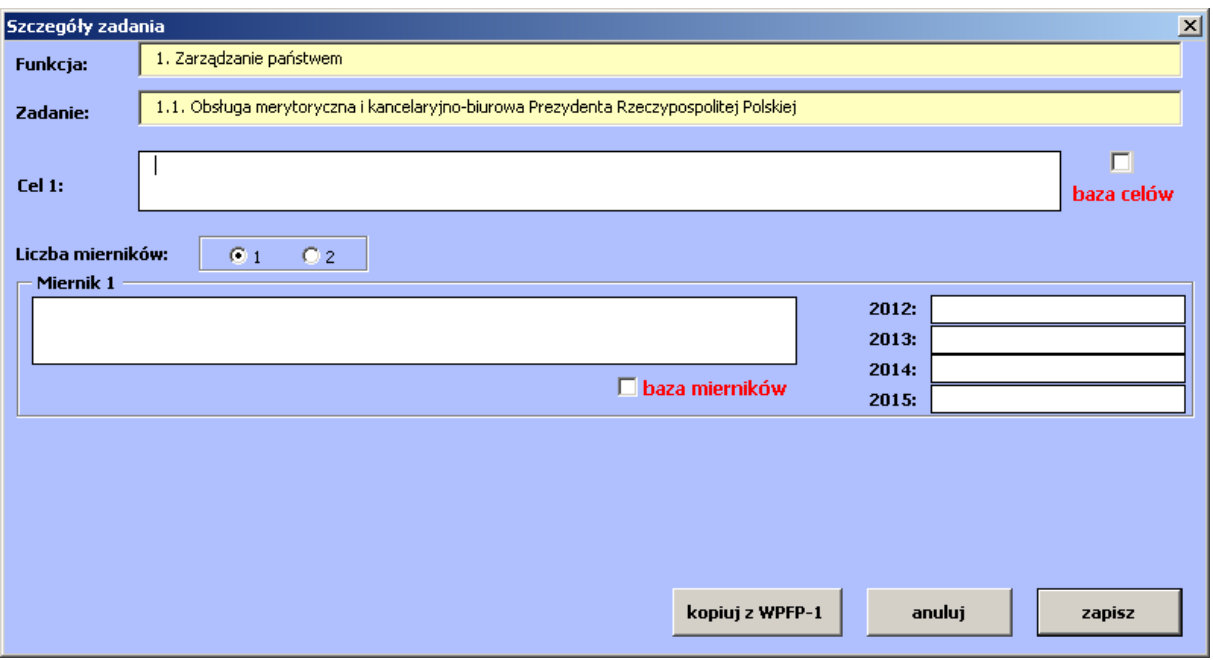

Okno zawiera tylko dane o celu i jednym lub dwóch miernikach dotyczących formularza WPFP-2. Jeśli użytkownik chce wprowadzić identyczne cel i miernik(i) jak w formularzu WPFP-1 może skorzystać z przycisku **Kopiuj z WPFP-1.** Dane zastąpią wszystkie wprowadzone już na formularzu informacje i będzie można zapisać kopię informacji o celu i miernikach z formularza WPFP-1.

Po skopiowaniu lub/i uzupełnieniu informacji o celu i miernikach należy kliknąć przycisk **Zapisz** i powrócić na główny ekran danych o WPFP.

Na ekranie tym należy wybrać przycisk **Wydatki,** pozwalający na wprowadzanie danych o wydatkach dla zadania:

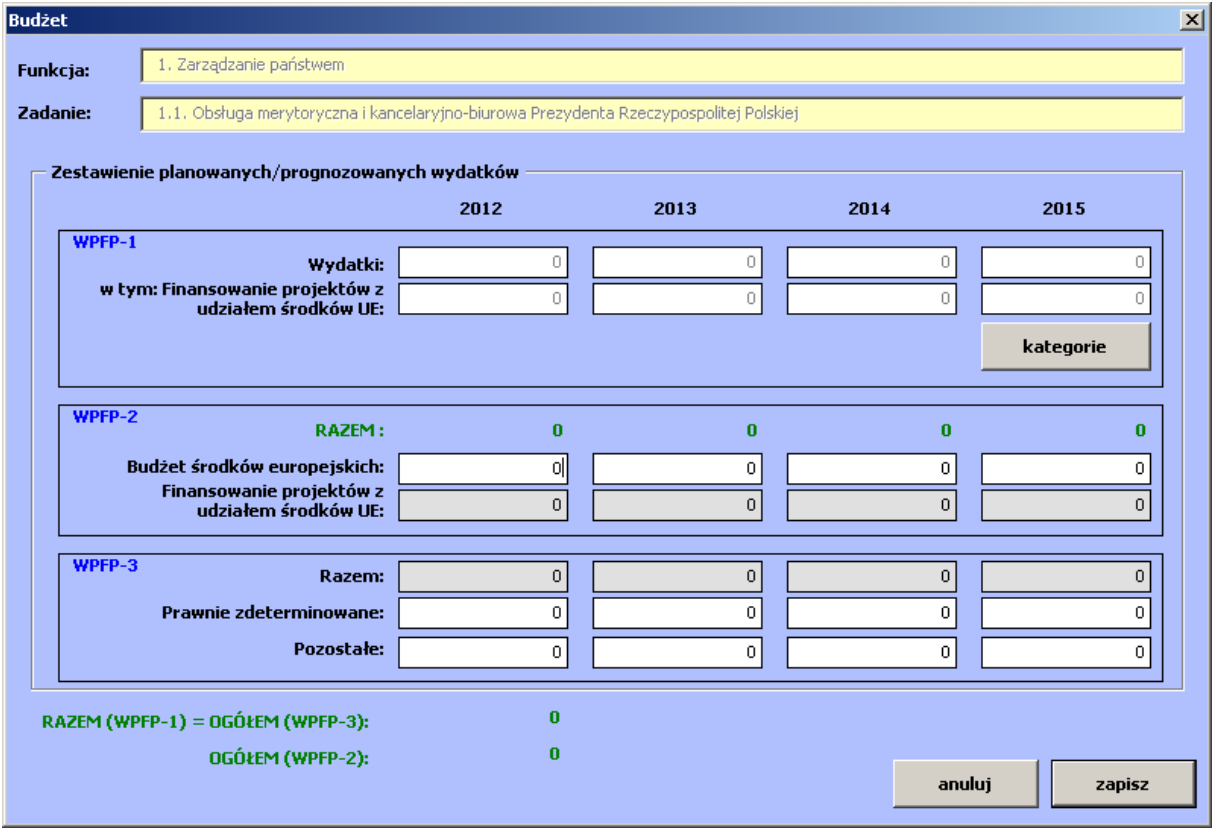

Pola "wyszarzone" nie są edytowalne, są one kopią wcześniej wprowadzonych danych i wyświetlane są dla ułatwienia (finansowanie projektów z udziałem środków UE i kwota wydatków dla danego roku z WPFP-1 przeniesiona do formularza WPFP-3, gdzie powinna być rozbita na wydatki prawnie zdeterminowane i pozostałe). Formularz wyświetla również podsumowanie wszystkich czterech lat (2012-2015) dla formularza WPFP-1/WPFP-3 (są sobie równe) oraz formularza WPFP-2.

Część dotycząca kwot z formularza WPFP-1 jest zablokowana do edycji. Wyświetlane jest podsumowanie kwot rozbitych na kategorie na formularzu dostępnym pod przyciskiem **Kategorie:** 

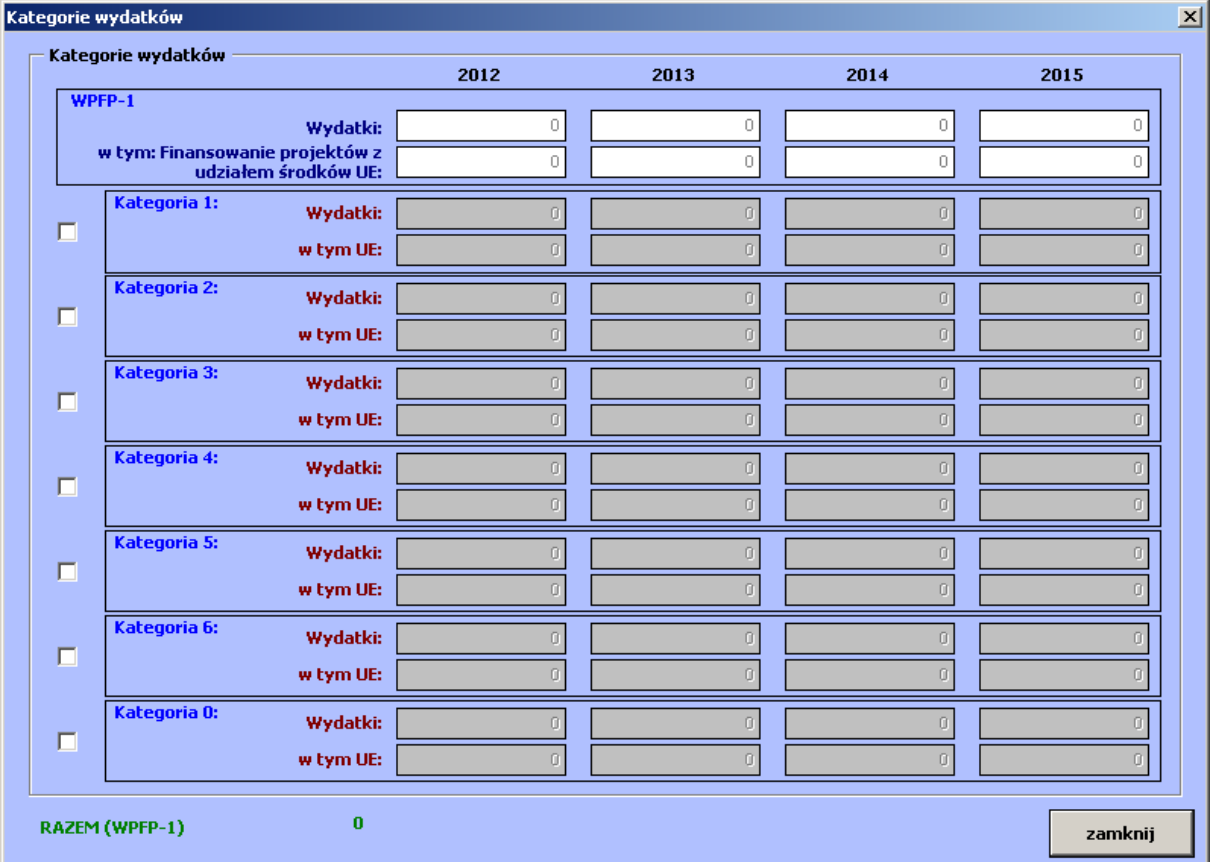

Z lewej strony formularza Użytkownik oznacza, które kategorie wydatków w ramach zadania będzie realizował oraz wprowadza właściwe kwoty, a następnie klika przycisk **Zamknij.** Dla każdego realizowanego zadania powinna być wybrana co najmniej jedna kategoria. Po zamknięciu widoku kategorii, podsumowanie wyświetla się w ramach grupy WPFP-1.

Po uzupełnieniu kwot i skorygowaniu ewentualnych błędów należy wybrać przycisk **Zapisz** i powrócić do formularza głównego WPFP.

Dla każdej z funkcji, w ramach której co najmniej jedno zadanie oznaczono jako realizowane, należy uzupełnić dane o celach i miernikach. Dane o kwotach są sumą kwot wprowadzonych w ramach zadań danej funkcji i nie są edytowalne. Można je podejrzeć klikając przycisk **Wydatki** dla wybranej funkcji.

Podobnie jak dla zadań, cele i mierniki dla funkcji definiuje się oddzielnie dla formularza WPFP-1 i WPFP-2. Również w tym przypadku można skopiować dane z WPFP-1 do WPFP-2. Dla funkcji można wprowadzić dwa a nie jeden cel oraz więcej (4) mierniki:

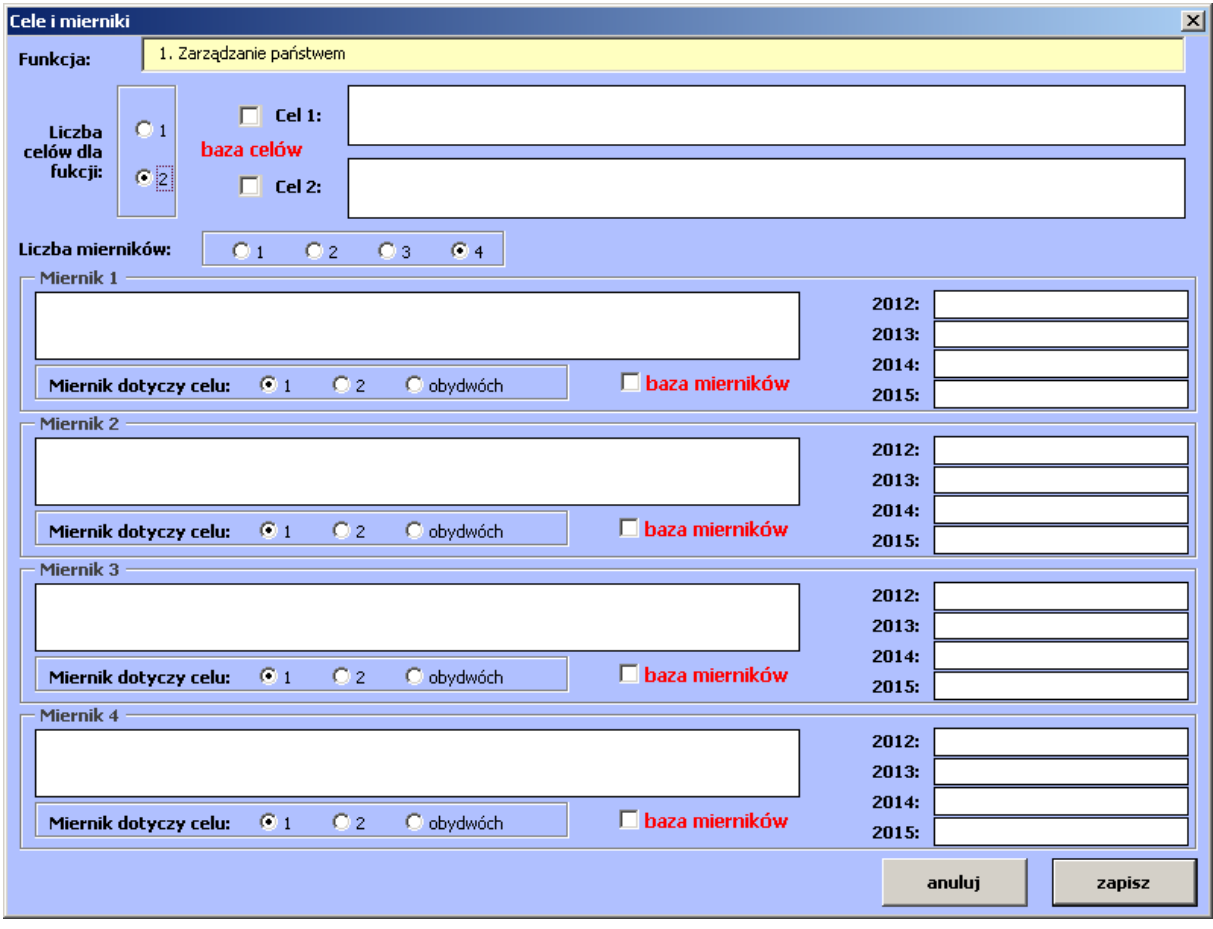

W przypadku wybrania dwóch celów, dla każdego z mierników należy wskazać którego celu on dotyczy: pierwszego, drugiego czy obu. Każdy z celów musi mieć przyporządkowany co najmniej jeden miernik (może być wspólny).

Po uzupełnieniu danych o celach i miernikach dla WPFP-1 i WPFP-2 oraz uzupełnieniu wszystkich informacji dla pozostałych realizowanych zadań i funkcji, można wydrukować lub eksportować formularze WPFP za pomocą przycisków na ekranie głównym aplikacji BUZA.

### **3.11 Import danych z formularzy WPFP dostarczonych przez dysponentów niższego stopnia**

Aplikacja umożliwia import i agregację danych dostarczonych przez dysponentów niższego stopnia. Po przesłaniu wypełnionych plików BUZA przez takie jednostki, należy bezwzględnie sprawdzić ich poprawność, poprzez otworzenie każdego z dostarczonych plików. Zalecane jest również ręczne przejrzenie danych dostarczonych przez dysponentów niższego stopnia.

Pliki BUZA przeznaczone do wczytania należy umieścić w osobnym folderze, w którym znajdują się tylko pliki przeznaczone do wczytania.

#### UWAGA!

W żadnym wypadku nie należy umieszczać plików do wczytania razem z plikiem głównym, do którego wczytywane będą dane.

Po wybraniu przycisku **importuj dane** i wybraniu formularzy **WPFP** pojawi się okno wyboru folderu. Należy wskazać folder, do którego skopiowane zostały pliki (lub plik) przekazany przez dysponenta niższego rzędu i sprawdzone przez dysponenta importującego dane. Po wybraniu folderu aplikacja rozpocznie import danych. Wszystkie zadania oznaczone jako realizowane zostaną zaimportowane do BUZY wraz z odpowiadającymi funkcjami.

Po zakończeniu importu aplikacja wyświetli podsumowanie liczby wczytanych plików, spośród znalezionych w folderze oraz dla każdego z wczytanych plików listę funkcji, i zadań, które zostały wczytane do aplikacji głównej. Pojawiają się czasami również ostrzeżenia (sprawdź cele i mierniki), w przypadku gdy aplikacja nie mogła zaimportować danych o celach i miernikach automatycznie. W takim przypadku użytkownik powinien recznie przyporządkować odpowiednie cele i mierniki do funkcji i zadań. Informacje, jak wykonać to zadanie zawarte są w poniższym punkcie.

#### **3.11.a Zasady importu danych**

- 1. Zadania oznaczone w importowanych plikach jako realizowane, w pliku głównym zostaną również oznaczone jako realizowane.
- 2. Dla każdego zaznaczonego jako realizowane zadania, importowane są dane o odpowiadającej funkcji.
- 3. Zadania oznaczone jako nierealizowane nie zostaną zaimportowane, a wraz z nimi odpowiadające funkcje.
- 4. Kwoty z funkcji i zadań zostaną dodane do odpowiadających kwot w pliku głównym.
- 5. W przypadku celów i mierników dla funkcji i zadań aplikacja zaimportuje je bezpośrednio do formularza (WPFP-1, WPFP-2) tylko w wypadku, gdy wcześniej nie wprowadzono dla danej funkcji lub zadania żadnych celów i mierników. Jeśli podczas importu dla danej funkcji lub zadania są już uzupełnione cele i/lub mierniki w pliku głównym, proces importu skopiuje dane o miernikach i celach do pomocniczych formularzy. Użytkownik musi podjąć decyzję czy i z których mierników skorzysta w pliku głównym. Informacja o istnieniu dodatkowych mierników i celów, z których użytkownik może wybrać odpowiednie dla siebie sygnalizowana jest poprzez komunikat podczas importu (sprawdź cele i mierniki) dla danej funkcji/zadania oraz poprzez wyświetlanie przycisku **importowane dane** na formularzu głównym WPFP.

Po jego kliknięciu otwiera się okienko, gdzie użytkownik może którego formularza dotyczyć będą dane:

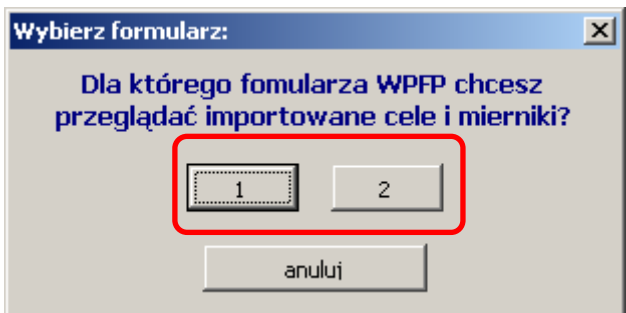

a następnie wybrać cel lub miernik, który chce zastosować na formularzu WPFP:

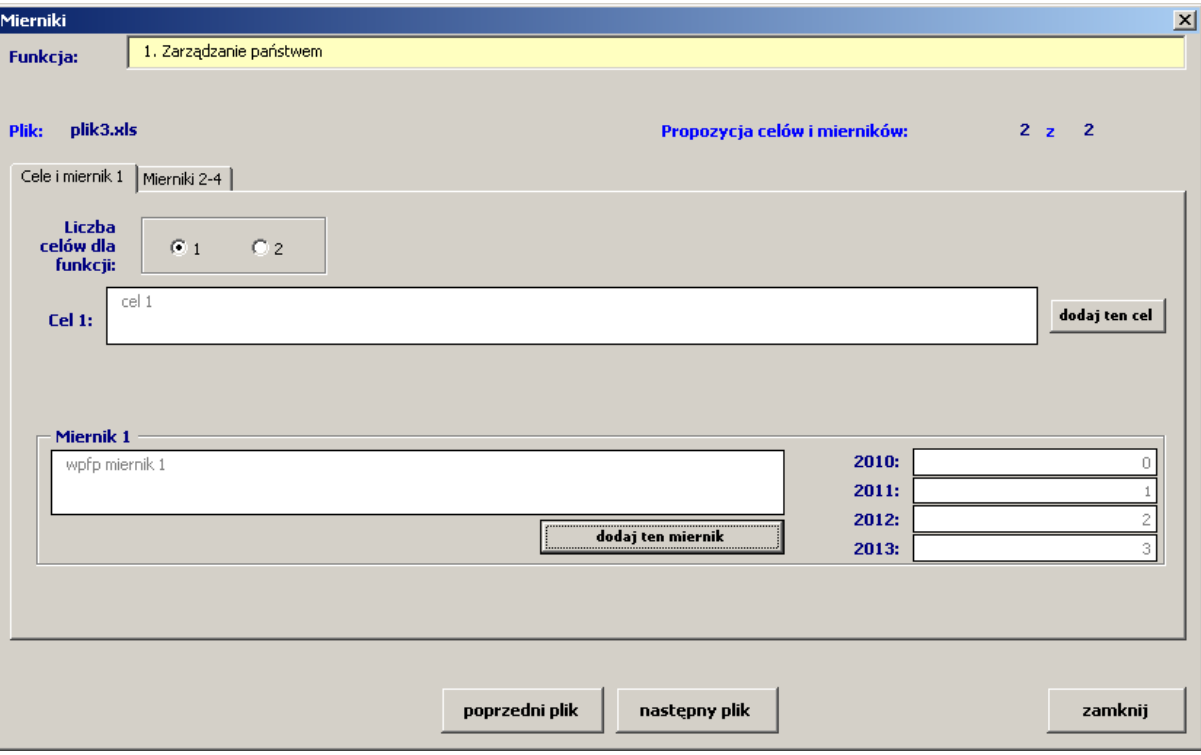

Za pomocą przycisków **poprzedni plik i następny plik** można nawigować pomiędzy wczytanymi celami i miernikami z importowanych plików. Im więcej wczytanych plików, tym więcej propozycji wyświetlanych jest na ekranie. Liczbę propozycji i aktualnie wyświetlaną propozycję można zobaczyć w prawym górnym rogu formularza. W lewym górnym rogu znajduje się nazwa pliku, z którego zaimportowane zostały dane. Dla każdej funkcji i/lub zadania wyświetlany jest inny zestaw propozycji, w zależności od danych wprowadzonych przez dysponentów niższego stopnia w importowanych plikach.

Użytkownik może, za pomocą przycisków **dodaj ten miernik** oraz **dodaj ten cel** skopiować wybrany cel lub miernik do wolnego pola w formularzu WPFP. W wypadku, gdy wszystkie miejsca są już zajęte (np. w funkcji wprowadzono już dwa cele i/lub cztery mierniki), aplikacja pyta użytkownika, który cel/miernik ma zastąpić żądanymi wartościami.

Przykładowo użytkownik znajduje się na zadaniu 1.1 i widoczny jest przycisk **Importowane dane,** oznaczający iż w aplikacji znajdują się wczytywane cele i mierniki dla zadania 1.1, które użytkownik może (ale nie musi) wykorzystać przy wypełnianiu formularza. Kliknięcie przycisku **Importowane dane** otworzy okno z propozycjami celów i mierników dla zadania 1.1. Użytkownik przechodzi pomiędzy propozycjami i decyduje, że nazwa pierwszego celu z propozycji 1 może zostać przez niego wykorzystana. Zamiast przepisywać cały tekst nazwy celu do wcześniej wybranego formularza głównego WPFP,

klika przycisk **dodaj ten cel** znajdujący się przy wybranym celu i aplikacja automatycznie przenosi nazwę celu do właściwego pola na wybranym formularzu WPFP. Identyczna funkcjonalność oferowana jest dla mierników.

### **3.11.b Usuwanie zaimportowanych danych**

Za pomocą przycisku **zatwierdź agregację -> WPFP** użytkownik może usunąć wszystkie propozycje mierników i celów zapisane w aplikacji. Pozwoli to na usunięcie zbędnych danych z aplikacji.

#### **UWAGA!**

**Usunięcie importu nie powoduje cofnięcia procesu importu danych. Przycisk usuwa tylko dodatkowe propozycje celów i mierników.**